# **VMware Converter User's Manual**

VMware Converter 3

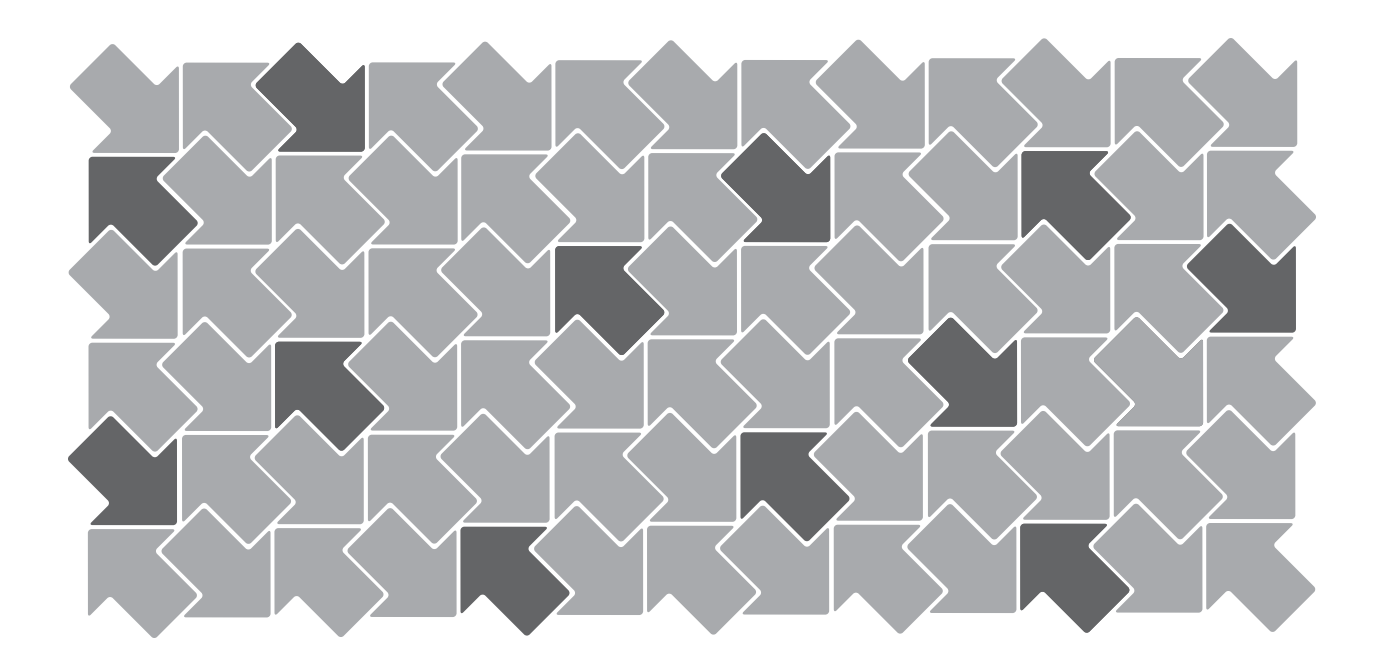

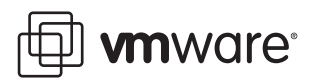

VMware Converter User's Manual Version: 3.0 RC Revision: 20061228 Item: VMC-ENG-Q406-281

You can find the most up-to-date technical documentation on our Web site at

**http://www.vmware.com/support/**

The VMware Web site also provides the latest product updates.

If you have comments about this documentation, submit your feedback to:

[docfeedback@vmware.com](mailto:docfeedback@vmware.com)

© 2006 VMware, Inc. All rights reserved. Protected by one or more of U.S. Patent Nos. 6,397,242, 6,496,847, 6,704,925, 6,711,672, 6,725,289, 6,735,601, 6,785,886, 6,789,156, 6,795,966, 6,880,022, 6,961,941, 6,961,806, 6,944,699, 7,069,413; 7,082,598 and 7,089,377; patents pending.

VMware, the VMware "boxes" logo and design, Virtual SMP and VMotion are registered trademarks or trademarks of VMware, Inc. in the United States and/or other jurisdictions. All other marks and names mentioned herein may be trademarks of their respective companies.

**VMware, Inc.**

3145 Porter Drive Palo Alto, CA 94304 www.vmware.com

# <span id="page-2-0"></span>**Contents**

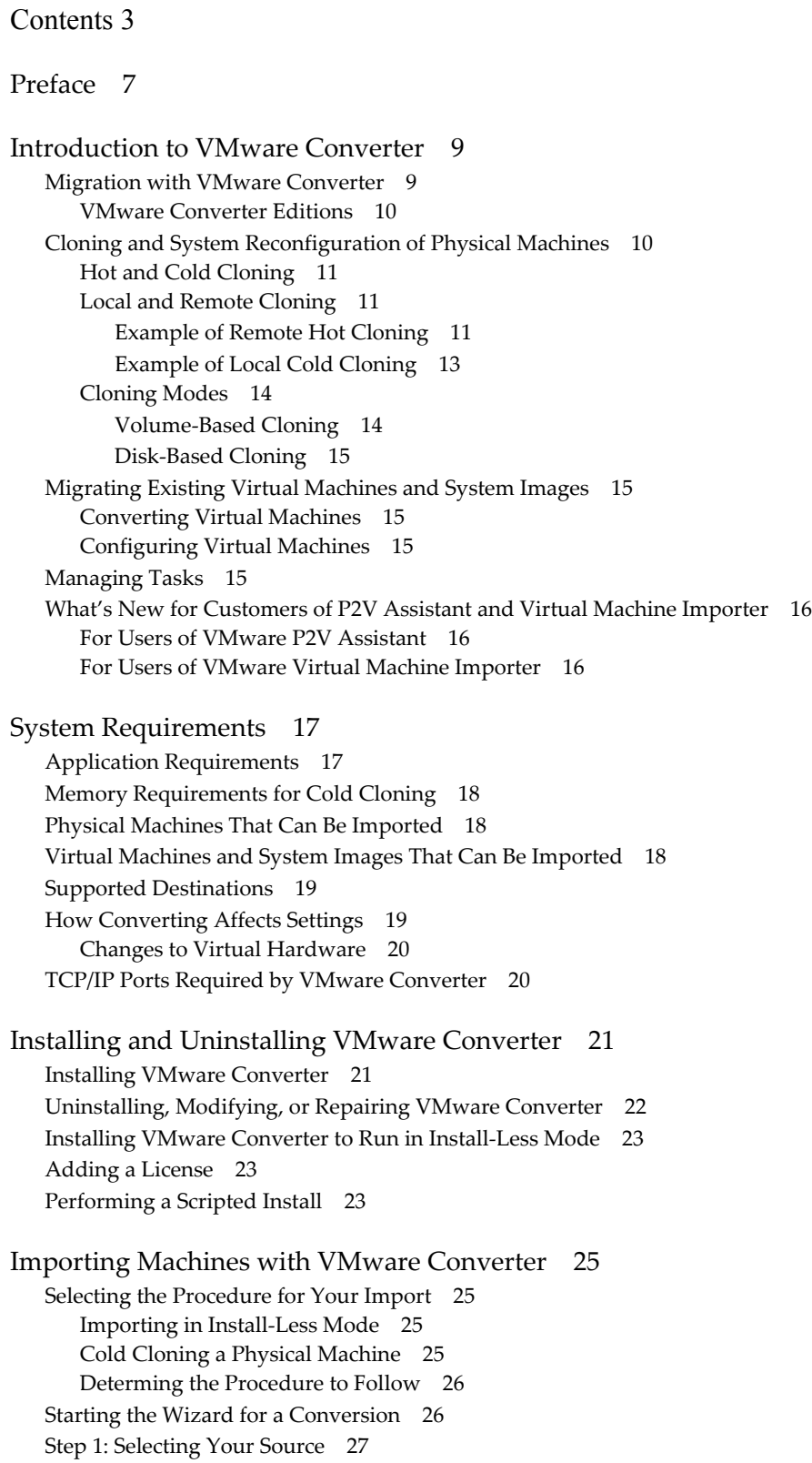

Selecting a Physical Machine as the [Source 27](#page-26-1) Selecting an ESX Server Virtual Machine as the [Source 28](#page-27-0) Selecting a Standalone Virtual Machine as the [Source 29](#page-28-0) Step 2: Choosing a Destination for the New Virtual [Machine 30](#page-29-0) Importing Your Source Machine as an ESX Server Virtual [Machine 31](#page-30-0) Importing Your Source Machine as a Workstation Virtual [Machine 32](#page-31-0) Step 3: Customizing the Guest Operating System of the New Virtual Machine [\(optional\) 34](#page-33-0) Completing the Import Task [Creation 36](#page-35-0) Using the Converter Boot CD for Local Cold [Cloning 37](#page-36-0) Cold Cloning and the [Converter](#page-36-1) Boot CD 37 Starting the Wizard for a [Conversion 37](#page-36-2) Step 1: Selecting Your Source [Data 38](#page-37-0) Step 2: Choosing a Destination for the New Virtual [Machine 39](#page-38-0) Importing Your Source Machine as an ESX Server Virtual [Machine 39](#page-38-1) Importing Your Source Machine as a Workstation Virtual [Machine 40](#page-39-0) Step 3: Customizing the Guest Operating System of the New Virtual Machine [\(optional\) 40](#page-39-1) Completing the Import Task [Creation 42](#page-41-0) Using peTool to Modify the [Converter](#page-41-1) Boot CD 42 Configuring VMware Virtual [Machines 45](#page-44-0) Starting the [Configuration 45](#page-44-1) Starting the Wizard and Getting to Source [Selection 45](#page-44-2) Selecting an ESX Server Virtual Machine as the [Source 45](#page-44-3) Selecting a Standalone Virtual Machine as the [Source 46](#page-45-0) Customizing the Guest Operating System of the New Virtual Machine [\(optional\) 46](#page-45-1) Completing the [Configuration 48](#page-47-0) Managing [Tasks 49](#page-48-0) Multiple [Tasks 49](#page-48-1) Task [View 49](#page-48-2) Task [List 49](#page-48-3) [Toolbar 50](#page-49-0) Details [View 51](#page-50-0) [Summary](#page-50-1) Tab 51 Task [Progress](#page-50-2) Tab 51 Starting and Canceling [Tasks 52](#page-51-0) Starting a Task from the Task View (Forcing a Queued Task to [Run\) 52](#page-51-1) [Canceling](#page-51-2) a Task 52 Deleting a [Task 52](#page-51-3) Looking at Progress and the [Logs 53](#page-52-0) Viewing a Task's [Progress 53](#page-52-1) [Exporting](#page-52-2) and Viewing the Log 53 Editing [Tasks 53](#page-52-3) Editing a [Task 53](#page-52-4) Editing a Failed [Task 54](#page-53-0) [Managing](#page-53-1) How Tasks Run 54 Controlling the Number of Tasks Running [Concurrently 54](#page-53-2) Changing the Run [Order 55](#page-54-0) Changing the Number of Tasks [Displayed](#page-54-1) in the Task List 55 Changing Which Tasks Are [Displayed](#page-54-2) in the Task List 55

[Glossary 57](#page-56-0)

[Index 65](#page-64-0)

VMware Converter User's Manual

## <span id="page-6-0"></span>**Preface**

This preface provides information about the *VMware Converter User's Manual* and links to VMware® technical support and educational resources.

## **About This Book**

This manual, the *VMware Converter User's Manual,* provides information about installing and using VMware Converter.

#### **Revision History**

This manual is revised with each release of the product or when necessary. A revised version can contain minor or major changes.

**Table 2-1.** Revision History

| <b>Revision</b> | Description                                                                         |
|-----------------|-------------------------------------------------------------------------------------|
| 20061228        | VMware Converter 3.0 documentation to accompany the initial release of the product. |

To view the most current version of the manual, see the VMware Web site:

**http://www.vmware.com/support/pubs/**

#### **Intended Audience**

This book is intended for anyone who needs to install, upgrade, or use VMware Converter. VMware Converter users typically include people who do software development and testing or work with multiple operating systems or computing environments: software developers, QA engineers, trainers, salespeople who run demos, and anyone who wants to create virtual machines. Another set of users includes anyone who needs to non‐intrusively copy and transform physical systems into VMware virtual machines, either locally or remotely.

#### **Document Feedback**

If you have comments about this documentation, submit your feedback to:

docfeedback@vmware.com

## **Conventions**

The following typographic conventions are used in this manual.

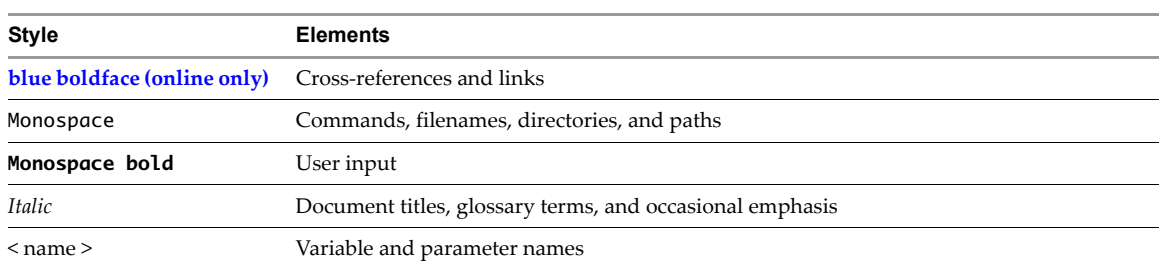

#### **Table 2-2.** Conventions Used in This Manual

## **Technical Support and Education Resources**

<span id="page-7-1"></span>The following sections describe the technical support resources available to you.

## **Self-Service Support**

Use the VMware Technology Network (VMTN) for self‐help tools and technical information:

- Product information **<http://www.vmware.com/products/>**
- Technology information **<http://www.vmware.com/vcommunity/technology>**
- Documentation **<http://www.vmware.com/support/pubs>**
- <span id="page-7-0"></span>VMTN Knowledge Base – **<http://www.vmware.com/support/kb>**
- <span id="page-7-3"></span>■ Discussion forums – **<http://www.vmware.com/community>**
- <span id="page-7-2"></span>User groups – **<http://www.vmware.com/vcommunity/usergroups.html>**

For more information about the VMware Technology Network, go to **[http://www.vmtn.net](http://www.vmware.com/vcommunity)**.

## **Online and Telephone Support**

Use online support to submit technical support requests, view your product and contract information, and register your products. Go to **<http://www.vmware.com/support>**.

Customers with appropriate support contracts should use telephone support for the fastest response on priority 1 issues. Go to **[http://www.vmware.com/support/phone\\_support.html](http://www.vmware.com/support/phone_support.html)**.

## **Support Offerings**

Find out how VMware support offerings can help meet your business needs. Go to **<http://www.vmware.com/support/services>**.

## **VMware Education Services**

VMware courses offer extensive hands‐on labs, case study examples, and course materials designed to be used as on-the-job reference tools. For more information about VMware Education Services, go to **<http://mylearn1.vmware.com/mgrreg/index.cfm>**.

## <span id="page-8-0"></span>**Introduction to VMware Converter**

VMware Converter provides an easy‐to‐use, scalable solution for migrations of machines, both physical to virtual and virtual to virtual. Optimized for mass migration, VMware Converter is equally effective for single‐machine conversions. With its comprehensive wizards and task manager, VMware Converter imports virtual machines faster, with fewer manual steps required and fewer source hardware limitations than other methods. With its ability to hot clone, Converter can import a new virtual machine with no downtime on its source physical machine.

<span id="page-8-2"></span>VMware Converter combines and expands the functionality available in the VMware products P2V Assistant and Virtual Machine Importer. It eases interoperability among VMware hosted products (Workstation, ACE, VMware Server, and VMware Player), VirtualCenter‐ managed ESX Server 3.x and 2.5.x, and unmanaged ESX Server 3.x.

This chapter includes the following sections:

- "Migration with VMware [Converter"](#page-8-1) on page 9
- "Cloning and System [Reconfiguration](#page-9-1) of Physical Machines" on page 10
- ["Migrating](#page-14-1) Existing Virtual Machines and System Images" on page 15
- ["Managing](#page-14-4) Tasks" on page 15
- "What's New for [Customers](#page-15-0) of P2V Assistant and Virtual Machine Importer" on page 16

## <span id="page-8-1"></span>**Migration with VMware Converter**

<span id="page-8-3"></span>With VMware Converter you import virtual machines from different source formats into one of several VMware product destinations. Use the application to:

- Convert physical machines for use across different VMware product formats.
- Convert virtual machines for use across different VMware product formats.
- Move virtual machines across different VMware product platforms.
- Create VMware virtual machines from third‐party formats like Symantec Backup Exec System Recovery (formerly LiveState Recovery), Norton Ghost, and Microsoft Virtual Server and Virtual PC.
- Reduce the time needed to populate new virtual machine environments.
- Migrate legacy servers to new hardware with no need to reinstall operating systems or application software.
- Perform migrations across heterogeneous hardware.
- Proactively readjust disk sizes, types, and partitions to maximize utilization of storage resources.
- Start and manage multiple concurrent migrations.
- View audit trail.

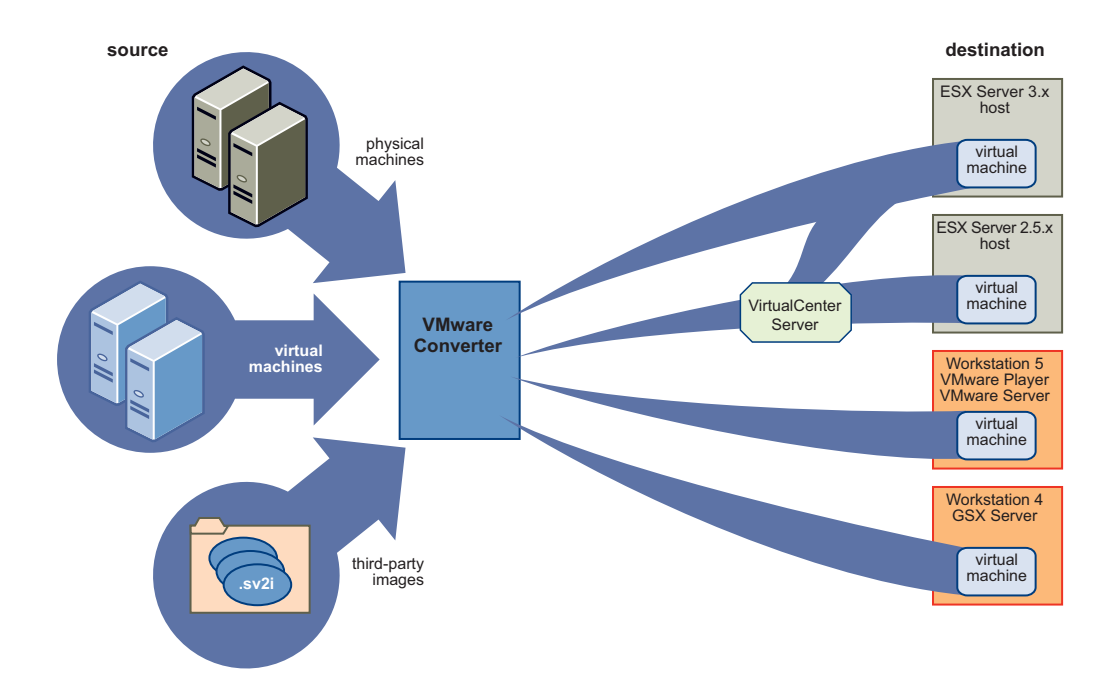

**Figure 1-1.** VMware Converter creates and migrates WMware ready virtual machines from a broad range of sources.

## <span id="page-9-0"></span>**VMware Converter Editions**

<span id="page-9-4"></span>VMware Converter comes in two editions, Starter and Enterprise, to meet the particular need of different users and use cases.

|                | <b>VMware Converter Starter</b>                                                                                                    | <b>VMware Converter Enterprise</b>                                                                                                    |  |  |
|----------------|----------------------------------------------------------------------------------------------------|----------------------------------------------------------------------------------------------------|--|--|
| Environment    | Designed for single migrations to VMware<br>product such as Virtual Infrastructure 3,<br>VMware Player, WMware Workstation, and<br><b>VMware Server</b>          | Designed for multiple concurrent migrations<br>to Virtual Infrastructure 3                                                                                                    |  |  |
| License        | Free download                                                                                                    | Licensed as a part of SnS (Support and<br>Subscription) with VirtualCenter<br>Management Server.                                                                                             |  |  |
| Cloning        | Local hot cloning to hosted products<br>(Workstation, VMware Player, GSX Server,<br>VMware Server) and ESX Server; remote hot<br>cloning to hosted products only | Local hot cloning to hosted products and ESX<br>Server; remote hot cloning to hosted products<br>and ESX Server; local cold cloning (Converter<br>Boot CD) to hosted products and ESX Server |  |  |
| Job management | Single migration at a time<br>Task editing                                                                                                    | Multiple, concurrent migrations. Task editing                                                                                                    |  |  |

**Table 1-1.** Differences Between Starter and Enterprise Editions

## <span id="page-9-2"></span><span id="page-9-1"></span>**Cloning and System Reconfiguration of Physical Machines**

<span id="page-9-5"></span><span id="page-9-3"></span>*Cloning* is the process of creating a cloned disk, where the cloned disk is a virtual disk that is an exact copy of the source physical disk. This involves copying the data on a physical source machine's hard disk and transferring that data to a target virtual disk (the new cloned disk). *System reconfiguration* is the process of adjusting the migrated operating system to enable it to function on virtual hardware. This adjustment is performed on the target virtual disk after cloning and enables the target virtual disk to function as a bootable system disk in a virtual machine.

The VMware Converter wizard outputs a completely new VMware virtual machine based on a source physical machine. The migration process is nondestructive, so you can continue to use the original source machine.

<span id="page-10-8"></span>However, if you plan to run an imported VMware virtual machine on the same network as the source physical machine, you must modify the network name and IP address on one of the machines, so the physical and virtual machines can coexist properly.

## <span id="page-10-0"></span>**Hot and Cold Cloning**

<span id="page-10-5"></span><span id="page-10-3"></span>VMware Converter supports hot cloning or cold cloning. *Hot cloning*, also called live cloning or online cloning, entails cloning the source machine while it is running its operating system. *Cold cloning*, also called offline cloning, entails cloning the source machine when it is not running its operating system. In cold cloning the user reboots the source machine from a CD that has its own operating system, from which the VMware Converter application runs. Cold cloning leaves no footprint on the source machine.

## <span id="page-10-1"></span>**Local and Remote Cloning**

<span id="page-10-6"></span>For *local cloning,* the migration is performed with the application running on the source machine. With *remote cloning*, the source machine can be accessed without having to physically touch it, as long as it is running.

#### <span id="page-10-2"></span>**Example of Remote Hot Cloning**

<span id="page-10-4"></span>Here are illustrations that show the general steps followed by VMware Converter after a user has set up a migration task using the converter wizard available on the application. All the steps in the illustrations are automated. They are performed by Converter without operator involvement after the user has created the task with the wizard. This is an example of *hot* cloning, in which the physical machine being cloned experiences no downtime.

#### **Remote hot cloning of a physical machine**

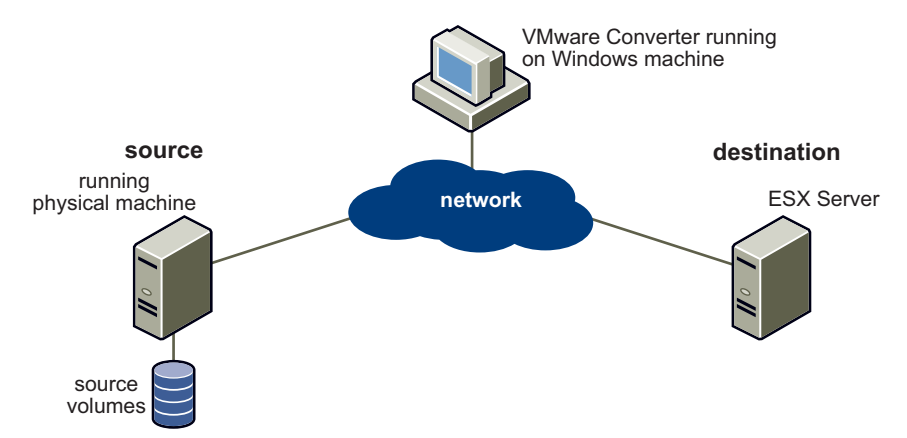

<span id="page-10-7"></span>**Figure 1-2.** Initial state of source and destination machines.

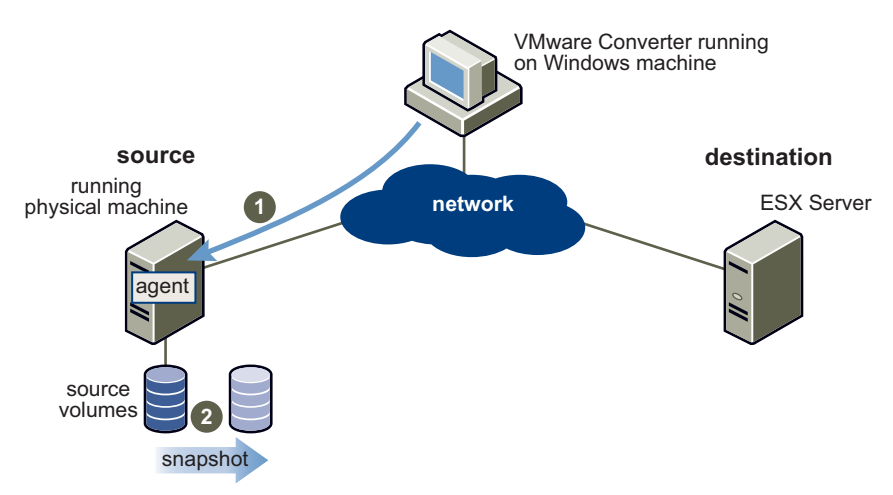

**Figure 1-3.** Preparing the source machine for a conversion.

- 1 The Converter installs the agent on the source machine.
- 2 The Agent takes a snapshot of the source volumes.

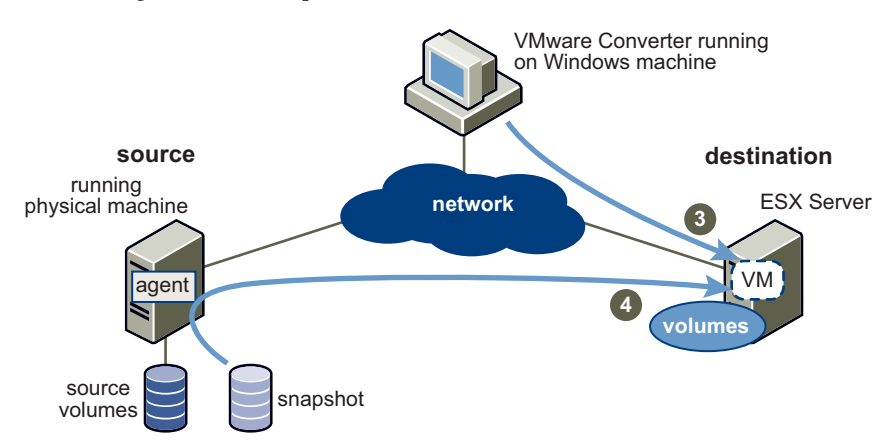

**Figure 1-4.** Preparing the virtual machine on the destination machine.

- 3 Converter creates a new virtual machine on the destination machine.
- 4 The Agent copies volumes from the source machine to the destination machine.

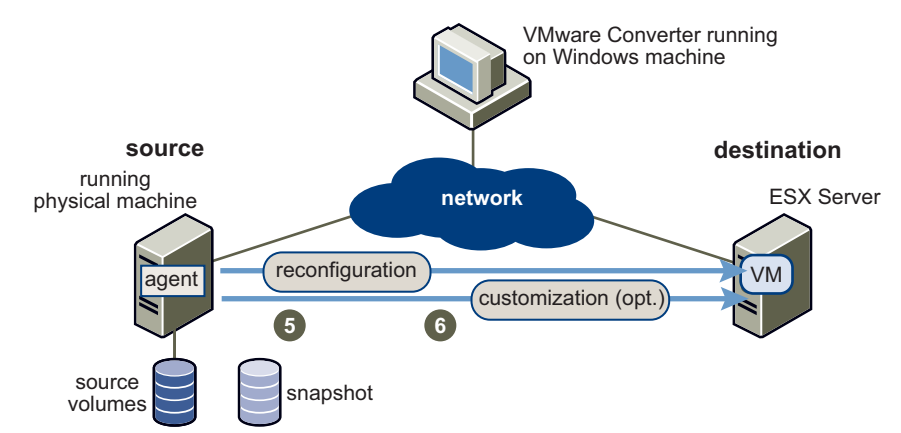

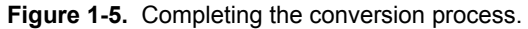

- 5 The Agent installs the required drivers to allow the operating system to boot in a virtual machine.
- 6 The Agent personalizes the virtual machine (for example, changing the IP information).

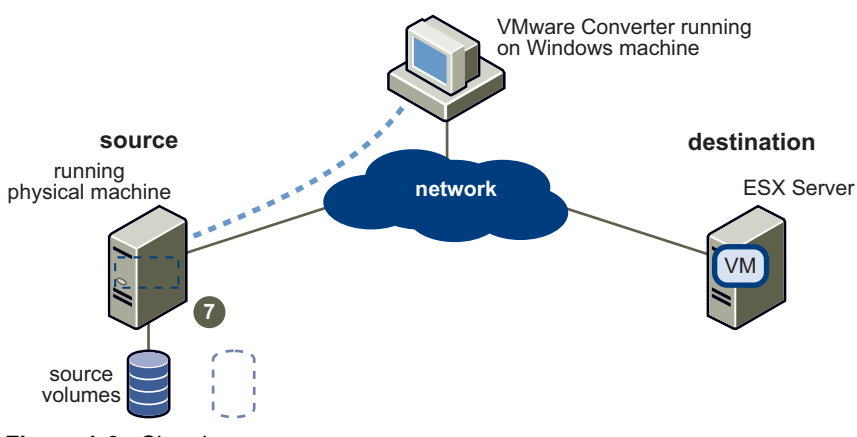

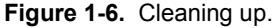

7 Converter removes all traces from the source machine.

#### <span id="page-12-0"></span>**Example of Local Cold Cloning**

<span id="page-12-2"></span><span id="page-12-1"></span>Here are illustrations that show the general steps followed by VMware Converter after a user has set up a migration using the converter wizard available on the Boot CD. After the user has booted from the Converter Boot CD and used the application on it to direct the course of the migration, the remaining steps are performed by Converter without operator involvement until rebooting the source machine to return to its original operating system.

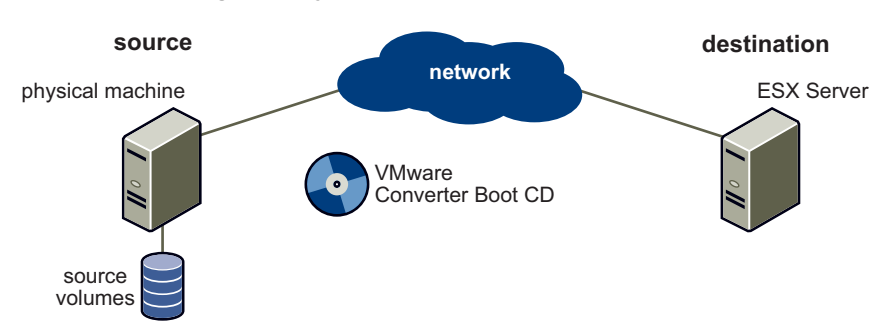

#### **Local cold cloning of a physical machine**

**Figure 1-7.** Initial state of source and destination machines.

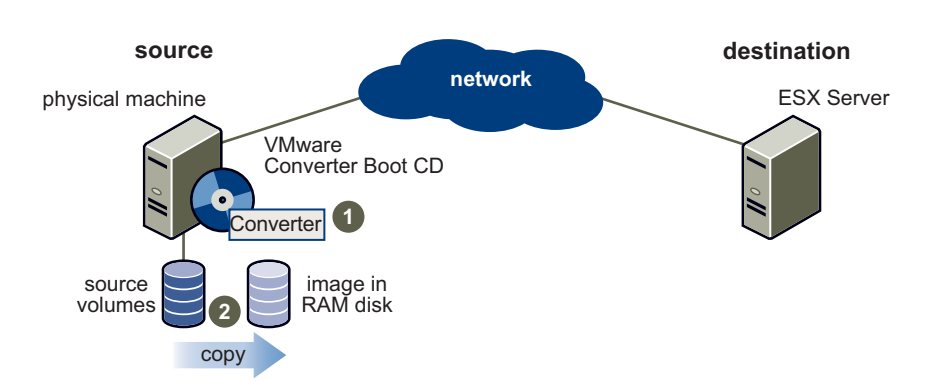

**Figure 1-8.** Preparing the source machine image.

- 1 User boots the source machine from the Coverter Boot CD and uses VMware Converterto define and start the migration.
- 2 Converter copies the source volumes into a RAM disk.

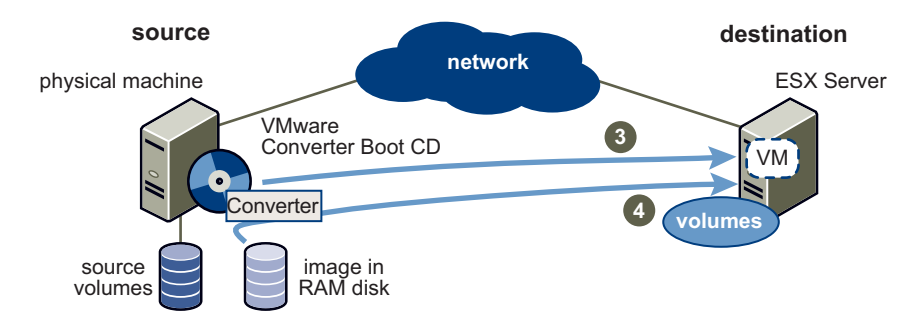

**Figure 1-9.** Preparing the virtual machine on the destination machine.

- 3 Converter creates a new virtual machine on the destination machine.
- 4 Converter copies volumes from the source machine to the destination machine.

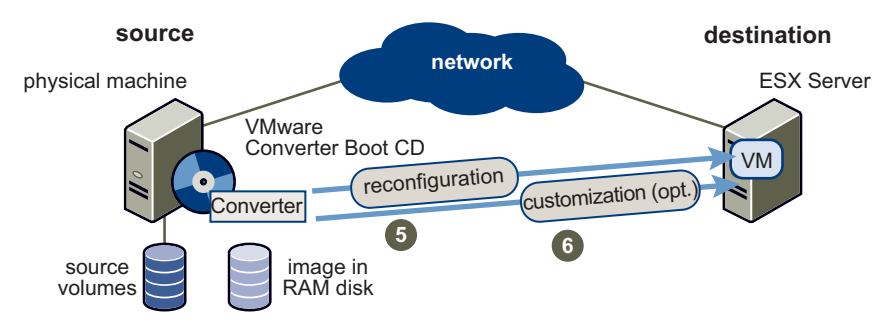

**Figure 1-10.** Completing the conversion process.

- 5 Converter installs the required drivers to allow the operating system to boot in a virtual machine.
- 6 Converter personalizes the virtual machine (for example, changing the IP information).

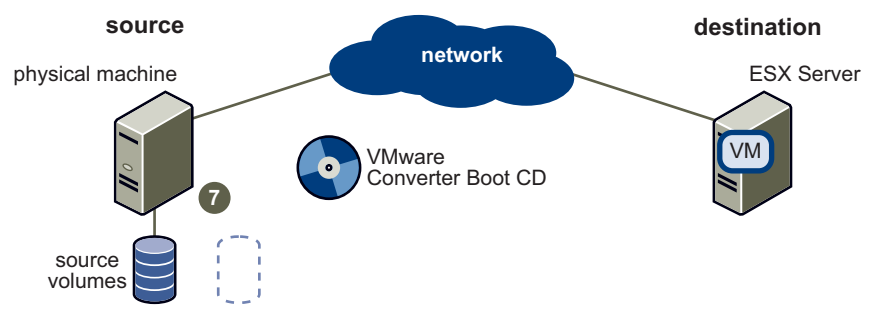

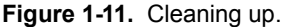

7 User removes Boot CD and reboots the source physical machine to return it to its own operating system. The virtual machine is ready to run on the destination machine

### <span id="page-13-0"></span>**Cloning Modes**

<span id="page-13-2"></span>VMware Converter implements two cloning modes: disk‐based cloning and volume‐based cloning.

#### <span id="page-13-1"></span>**Volume-Based Cloning**

<span id="page-13-3"></span>VMware Converter supports volume‐based cloning for hot and cold cloning and for importation of existing virtual machines. In volume‐based cloning, all volumes in the destination virtual machine are basic volumes, regardless of the type in the corresponding source volume. Some types of source volumes are unsupported and are skipped during cloning.

Levels of support:

- Hot cloning supports all types of source volumes.
- Cold cloning (Converter Boot CD) supports all types of dynamic volumes, but doesn't support Windows NT 4 fault-tolerant volumes.
- <span id="page-14-6"></span> Virtual machine importing supports basic volumes and all types of dynamic volumes except RAID. It doesn't support Windows NT 4 fault‐tolerant volumes. Only Master Boot Record (MBR) disks are supported. GUID Partition Table (GPT) disks are not supported.

#### <span id="page-14-5"></span><span id="page-14-0"></span>**Disk-Based Cloning**

Converter supports disk‐based cloning for cold cloning and for importation of existing virtual machines. Disk‐based cloning transfers all sectors from all disks, preserving all volume metadata. The destination virtual machine receives exactly the same volumes, of the same type, as those of the source virtual machine. Disk‐based cloning supports all types of basic and dynamic disks.

## <span id="page-14-1"></span>**Migrating Existing Virtual Machines and System Images**

<span id="page-14-9"></span>The VMware Converter wizard outputs a new VMware virtual machine based on a source virtual machine or system image. The migration process is nondestructive, so you can continue to use the original source virtual machine or system image with the product used to create the source virtual machine. To run an imported VMware virtual machine on the same network as the source virtual machine, modify the network name and IP address on one of the virtual machines so that the original and new virtual machines can coexist.

#### <span id="page-14-2"></span>**Converting Virtual Machines**

VMware Converter lets you move VMware virtual machines between Workstation, VMware Player, ESX Server, GSX Server, and VMware Server. It also imports virtual machines from Microsoft Virtual Server and Virtual PC.

#### <span id="page-14-3"></span>**Configuring Virtual Machines**

For VMware virtual machines whose disks have been populated by restoring from a backup of a physical host or by some other direct means of copying, VMware Converter prepares the image to run on VMware virtual hardware.

## <span id="page-14-4"></span>**Managing Tasks**

<span id="page-14-8"></span><span id="page-14-7"></span>VMware Converter provides a task manager as a new, robust tool for managing migrations. This can be for a single import or for multiple, concurrent migrations. After you create a task using the converter wizard to set up how you want to import a machine, use the Task View of the manager to:

- Start or stop an import
- Change the run order
- Force a queued task to run
- Control the number of jobs running simultaneously
- Filter the view of what tasks are displayed
- Edit a task
- View a task's progress
- Cancel a task
- Edit and restart a failed task
- Delete a task
- View an audit trail

## <span id="page-15-0"></span>**What's New for Customers of P2V Assistant and Virtual Machine Importer**

<span id="page-15-3"></span>VMware Converter expands the functionality available to users of P2V Assistant and Virtual Machine Importer. Here are some of the new features and capabilities you get when using VMware Converter.

## <span id="page-15-1"></span>**For Users of VMware P2V Assistant**

In moving from P2V Assistant to VMware Converter, you see more options and abilities in migrating physical machines, along with the new ability to migrate virtual machines.

VMware Converter provides:

- **Single, central management console to easily deploy, manage, and schedule conversions without the need** for a Helper virtual machine.
- New hot cloning functionality for cloning a physical machine while it is running, with zero server downtime for the source system.
- Local cold cloning functionality using the bootable VMware Converter Boot CD, with a broader range of supported source operating systems.
- Remote cloning to remove the need to walk to and physically interact with each physical machine.
- Custom tool for adding additional Windows drivers to the Converter Boot CD ISO image.
- Broad hardware support for physical machines as compared to the previous generation P2V Assistant product.
- Block-based cloning to enable significantly faster cloning speeds than P2V Assistant 2.x file-based cloning.
- Fewer manual steps for conversion as compared to P2V Assistant.

Converter supports:

- Multiple simultaneous conversions for a higher degree of scalability.
- Cloning a wide variety of Windows operating system platforms including Windows XP, Windows Server 003, Windows 2000, Windows NT 4 (SP6 +), and 64‐bit Windows Support (Windows XP and Windows Server 2003).
- Conversion of standalone VMware virtual machine disk formats (VMware Player, VMware Workstation, VMware GSX Server and VMware Server) across all VMware virtual machine platforms (including ESX Server 3.x and VirtualCenter 2.x managed servers as target host).
- Conversion of third‐party disk image formats such as Microsoft Virtual PC, Microsoft Virtual Server, Symantec Backup Exec System Recovery (formerly LiveState Recovery), and Norton Ghost 9 (or higher) to VMware virtual machine disk format.

## <span id="page-15-2"></span>**For Users of VMware Virtual Machine Importer**

In moving from Virtual Machine Importer to VMware Converter, you see more options and abilities in migrating virtual machines, along with the new ability to migrate physical machines.

VMware Converter provides:

- Single, central management console to easily deploy, manage, and schedule conversions.
- Multiple simultaneous conversions for a higher degree of scalability.
- Local hot cloning of physical machines for live migrations with zero server downtime for the source machine.
- Remote hot cloning of physical machines.
- Image customization feature for modification of the virtual machine's guest operating system properties after the conversion.

# <span id="page-16-2"></span><span id="page-16-0"></span>**System Requirements 2**

This chapter describes the requirements to be fulfilled before operating VMware Converter and describes the compatibilities and interoperabilities among the systems on which and with which it works.

The chapter includes the following sections:

- "Application [Requirements"](#page-16-1) on page 17
- "Memory [Requirements](#page-17-0) for Cold Cloning" on page 18
- "Physical Machines That Can Be [Imported"](#page-17-1) on page 18
- "Virtual Machines and System Images That Can Be [Imported"](#page-17-2) on page 18
- "Supported [Destinations"](#page-18-0) on page 19
- "How [Converting](#page-18-1) Affects Settings" on page 19
- "TCP/IP Ports Required by VMware [Converter"](#page-19-1) on page 20

## <span id="page-16-1"></span>**Application Requirements**

<span id="page-16-3"></span>VMware Converter and its Agent run on the following Microsoft Windows operating systems:

- Windows NT SP6+ (with IE5 or higher)
- Windows 2000
- Windows 2003 32‐bit and 64‐bit
- Windows XP Professional 32‐bit and 64‐bit

VMware Converter can run in virtual machines that use the above as guest operating systems.

**NOTE** Although VMware Converter operates on Windows only, after the migration you can transfer the virtual machine to the VMware‐supported host platform of your choice.

<span id="page-16-4"></span>For configuring virtual machines, or for importing third‐party images and VMware hosted product virtual machines, the operating system on which Converter runs must be equal to, or greater than, the operating system on the source machine, as shown in [Table 2](#page-17-3)‐1.

<span id="page-17-3"></span>**Table 2-1.** Operating system compatibility for configuring, importing VMware hosted products, or importing third-party images.

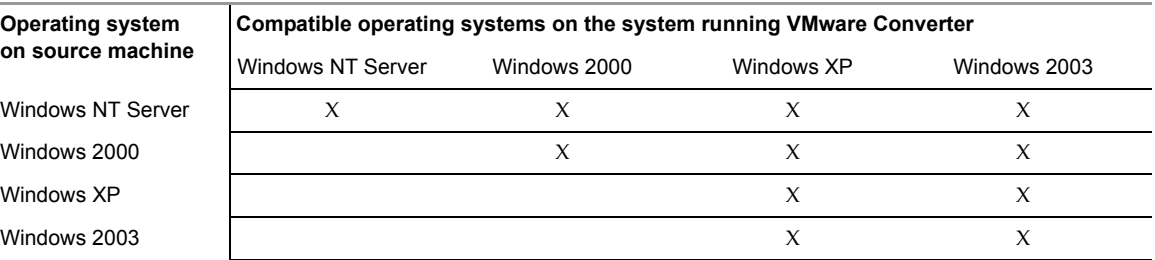

<span id="page-17-8"></span>Space information and requirements for installation:

- Installer size 24MB
- Installed files 73MB
- Minimum boot drive requirement (if installed on boot drive) 120MB
- Minimum boot drive requirement (if installed on another drive) 105MB

<span id="page-17-9"></span>The VMware Converter Boot CD runs on its own copy of Windows Preinstallation Environment (WinPE).

## <span id="page-17-0"></span>**Memory Requirements for Cold Cloning**

For cold cloning with the VMware Converter Boot CD (see [Chapter 5,](#page-36-3) "Using the Converter Boot CD for Local Cold [Cloning,"](#page-36-3) on page 37), the source physical machine must meet certain memory requirements.

<span id="page-17-6"></span>The minimum memory requirement on the physical machine for running Converter Boot CD is 264MB. The recommended memory is 364MB.

| If the source physical machine's memory $(m)$ is   | Then the Boot CD                                                                                                    |
|----------------------------------------------------|----------------------------------------------------------------------------------------------------|
| Less than 264MB                                    | Cannot perform a cold clone.                                                                                                    |
| Greater than or equal to 264MB but less than 296MB | Can perform a cold clone, but cannot use a RAM disk.                                                                             |
| Greater than or equal to 296MB but less than 364MB | Can perform a cold clone with a RAM disk, although using<br>network share is suggested. The RAM disk size is $m$ minus<br>264MB. |
| Greater than or equal to 364MB                     | Can perform a cold clone with a RAM disk.<br>The RAM disk size is $m$ minus 264MB, up to a limit of 124MB.                       |

**Table 2-2.** Memory requirements for cold cloning with the Boot CD

## <span id="page-17-1"></span>**Physical Machines That Can Be Imported**

<span id="page-17-5"></span>VMware Converter can hot clone and reconfigure any physical machine running an operating system noted in the previous section, "Application Requirements."

<span id="page-17-13"></span>For a cold clone, the VMware Converter Boot CD can be started from, and clone, machines fitted out with storage controllers and network adapters that Microsoft lists as supported in Windows 2003. With this requirement met, Converter can clone machines running operating systems noted in the previous section.

## <span id="page-17-4"></span><span id="page-17-2"></span>**Virtual Machines and System Images That Can Be Imported**

<span id="page-17-10"></span>VMware Converter can import virtual machines created with:

- <span id="page-17-12"></span><span id="page-17-11"></span>Workstation 5.x and Workstation 4.x
- VMware Player 1.x
- <span id="page-17-7"></span>ESX Server 3.x
- ESX Server 2.5.x (if the virtual machine is managed with VirtualCenter 2.x)
- <span id="page-18-2"></span>GSX Server 3.x
- VMware Server 1.x
- <span id="page-18-8"></span>VirtualCenter 2.x
- <span id="page-18-6"></span>Microsoft Virtual PC version 7 and later
- <span id="page-18-7"></span>Any version of Microsoft Virtual Server

<span id="page-18-3"></span>VMware Converter can import system images from Symantec Backup Exec System Recovery (formerly LiveState Recovery) and Norton Ghost version 9 and higher.

Note the following limitations:

- Virtual machines must be powered off before you import them. You cannot import suspended virtual machines.
- Virtual machines from Macintosh versions of Virtual PC are not supported.
- The operating system on the source Virtual PC or Virtual Server virtual machine must be a Windows guest operating system supported by the intended VMware platform (for example, VMware Workstation 4 or 5). See the VMware Web site for a list of supported operating systems: **<http://www.vmware.com/support/guestnotes/doc/index.html>** VMware Converter supports Virtual PC and Virtual Server virtual machines with most Windows

operating systems priorto Windows NT 4.0 for cloning only. It does not support configuring for machines with earlier Windows operating systems.

## <span id="page-18-0"></span>**Supported Destinations**

<span id="page-18-5"></span>VMware Converter can output virtual machines that are compatible with:

- Workstation 5.x and Workstation 4.x
- VMware Player 1.x
- ESX Server 3.x
- ESX Server 2.5.x (support only by importing through a VirtualCenter 2.x server that manages the ESX Server)
- GSX Server 3.x
- VMware Server 1.x
- VirtualCenter 2.x

## <span id="page-18-1"></span>**How Converting Affects Settings**

<span id="page-18-4"></span>The VMware virtual machine created by the Converter contains an exact copy of the disk state from your source physical machine, virtual machine, or system image, with the exception of some hardware‐dependent drivers (and sometimes the mapped drive letters). Settings from the source computer that remain identical include:

- Operating system configuration (computer name, security ID, user accounts, profiles and preferences, and so forth)
- Applications and data files
- Each disk partition's volume serial number

NOTE Virtual PC and Virtual Server virtual machines with non-Windows guest operating systems (for example, Linux and DOS) are not compatible with VMware Converter. This is true even when the destination VMware platform otherwise supports that guest operating system.

NOTE Workstation 4 virtual machines are compatible with VMware GSX Server 3.0, ESX Server 2.x, and  $ACE 1.x.$ 

Because the target and the source virtual machines or system images have the same identities (name, SID, and so on), running both on the same network can result in conflicts. To redeploy the source virtual machine or system image, ensure that you do not run both the source and target images or virtual machines on the same network at the same time.

<span id="page-19-3"></span>For example, if you use VMware Converter to test the viability of running a Virtual PC virtual machine as a VMware virtual machine without first decommissioning the original Virtual PC machine, you must resolve the duplicate ID problem first. You can resolve this problem by using the optional customization step in VMware Converter Manager.

## <span id="page-19-0"></span>**Changes to Virtual Hardware**

Most migrated applications should function correctly in the VMware virtual machine because their configuration and data files have the same location as the source virtual machine. However, applications might not work if they depend on specific characteristics of the underlying hardware such as the serial number or the device manufacturer.

When troubleshooting after virtual machine migration, notice the following potential hardware changes:

- <span id="page-19-5"></span> CPU model and serial numbers (if activated) can be different after the migration. They correspond to the physical computer hosting the VMware virtual machine.
- <span id="page-19-7"></span> Ethernet adapter can be different (AMD PCNet or VMXnet) with a different MAC address. Each interface's IP address must be individually reconfigured.
- <span id="page-19-8"></span><span id="page-19-6"></span>Graphics card can be different (VMware SVGA card).
- Numbers of disks and partitions are the same, but each disk device can have a different model and different manufacturer strings.
- Primary disk controllers can be different from the source machine's controllers.
- Applications might not work if they depend on devices that are not available from within a virtual machine.

## <span id="page-19-1"></span>**TCP/IP Ports Required by VMware Converter**

<span id="page-19-4"></span>[Table 2](#page-19-2)-3 lists the ports Converter uses in the conversion process.

#### <span id="page-19-2"></span>**Table 2-3.** Ports required by Converter

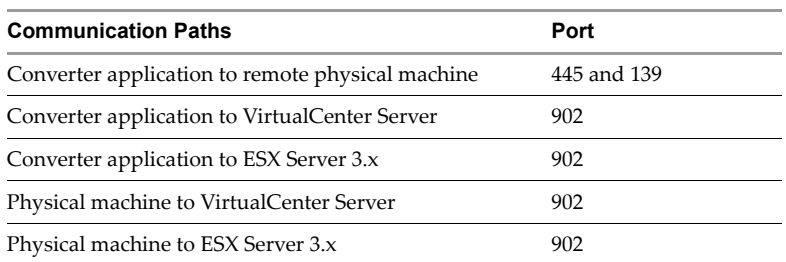

If your VirtualCenter Servers or ESX Servers are configured to listen on port 905, you will have to make adjustments accordingly.

# <span id="page-20-0"></span>**Installing and Uninstalling VMware Converter 3**

This chapter describes the basic steps for installing VMware Converter, for both the Starter and Enterprise editions.

The chapter includes the following sections:

- "Installing VMware [Converter"](#page-20-1) on page 21
- ["Uninstalling,](#page-21-0) Modifying, or Repairing VMware Converter" on page 22
- ["Installing](#page-22-0) VMware Converter to Run in Install‐Less Mode" on page 23
- "Adding a [License"](#page-22-1) on page 23
- <span id="page-20-4"></span>["Performing](#page-22-2) a Scripted Install" on page 23

## <span id="page-20-1"></span>**Installing VMware Converter**

<span id="page-20-3"></span>You can install VMware Converter onto a physical machine or virtual machine. The typical setup installs both VMware Converter and its VMware Converter Agent. However, you can choose a custom installation to install one or the other component by itself.

#### <span id="page-20-2"></span>**To install VMware Converter**

1 Make sure the Converter system requirements have been met.

See "System [Requirements"](#page-16-2) on page 17.

- 2 Download the latest version of VMware Converter from the VMware Web site: **[http://www.vmware.com](
http://www.vmware.com/)**
- 3 To start the installer, go to the folder that contains the installer file you downloaded and double‐click the file:

```
VMware-p2v-3.x.x-<xxxxx>.exe
```
In this example, <xxxxx> is the name of the build. This file is on the application CD orin the local directory to which you downloaded the installer.

A Preparing to Install dialog box appears momentarily and the VMware Converter installation wizard opens with a Welcome page.

<span id="page-20-5"></span>If you have an older version of the application installed on the machine, you must uninstall it. In this case, before the Welcome page appears, a dialog box appears asking if you want to uninstall the previous version. Click **Yes** to continue. Click **No** to exit the installation wizard.

- 4 Click **Next** on the Welcome page.
- 5 In the End‐User License Agreement page, select **I accept the terms in the License Agreement**, and click **Next**.

6 Select the location folder for VMware Converter in the Destination Folder page and click **Next**.

<span id="page-21-2"></span>The default location is C:\Program Files\VMware\VMware Converter. To install in another location, click **Change** and browse for the new location.

7 If you have a VMware Enterprise license, add the license file in the Licensing page and click Next.

You can also wait until after installation and enter the information when you have the application running. See "Adding a [License"](#page-22-1) on page 23.

If you are using the Starter edition, you do not need to enter anything.

- 8 Select a **Typical** installation or **Custom** installation and click **Next**.
- <span id="page-21-1"></span>9 In the Custom Setup page, choose which components to install, either **Converter Manager** or **Converter Agent** or both, and click Next.

If you install both components you can manage the import of physical or virtual machines to any authorized location.

If you install only Converter Manager, you can use that machine to import only remote physical machines.

Installing Converter Agent prepares the local physical machine forimport. When used with the Converter Manager, it also enables the importation of the full range of machine types.

10 In the Ready to Install the Program page, click **Install**.

Messages appear that indicate the progress of the installation.

If you click **Cancel** during the installation, the installed files are rolled back and the operating system is returned to its original state.

11 When the wizard displays the Installation Completed page, click **Finish**.

The **Run VMware Converter now** check box is selected by default. To finish installation but not launch the application at this time, deselect the check box before clicking **Finish**.

If your system is running Windows 2000 or Windows NT and you have installed Converter Agent, you must restart your system before you can use VMware Converter.

## <span id="page-21-0"></span>**Uninstalling, Modifying, or Repairing VMware Converter**

In addition to being able to use the Microsoft Windows Add or Remove Programs utility from the control page to uninstall VMware Converter, you can also remove it using the VMware Converter installer wizard.

The installer wizard has the additional capability to allow you to modify or repair VMware Converter.

#### <span id="page-21-5"></span>**To uninstall, modify, or repair VMware Converter**

1 To start the VMware Converter installer, go to the folder that contains the installer file and double‐click the file:

VMware-p2v-3.x.x-<xxxxx>.exe

In this example, <xxxxx> is the name of the build. This file is on the Application CD orin the local directory to which you downloaded the installer.

The Converter installation wizard opens with a Welcome page.

- 2 Click **Next**.
- <span id="page-21-4"></span><span id="page-21-3"></span>3 In the Program Maintenance page, select **Modify**, **Repair**, or **Remove** and click **Next**.
	- Select **Modify** to change the installed components of VMware Converter. This takes you to the Custom Setup page of the wizard, where you can make changes. See [Step 9](#page-21-1) in "To install [VMware](#page-20-2) [Converter"](#page-20-2) on page 21.
	- Select **Repair** to have the wizard verify and reinstall any damaged components of the Converter.
	- Select **Remove** to uninstall VMware Converter.

4 In the Remove the Program page, you can remove all related files and registry entries created by VMware Converter, and remove the license file for the Enterprise edition if you have it. Click **Remove**.

Alternatively, if you are modifying or repairing VMware Converter, the page that appears is the Ready to Modify the Program or the Ready to Repair the Program page, without any mention of file deletion.

When the wizard finishes removing or repairing the Converter, you might have to restart your system before you can use VMware Converter. If so, a dialog box appears.

You have finished modifying, repairing, or removing VMware Converter.

## <span id="page-22-0"></span>**Installing VMware Converter to Run in Install-Less Mode**

You canconvert a running remote physical machine without having VMware Converter installed on the machine from which you direct the migration. This is called "install-less mode." For this you have Converter Manager on a network share, mount it from the system from which you direct the migration, and run the executable from there.

See ["Importing](#page-24-4) in Install‐Less Mode" on page 25.

## <span id="page-22-1"></span>**Adding a License**

<span id="page-22-3"></span>If you have not identified a license file for the Enterprise edition when you installed VMware Converter, you can do so later in the application itself.

#### **To add an Enterprise license**

- 1 Launch the VMware Converter Manager application by double clicking on the Converter icon.
- 2 Choose **Administration > Licensing Information** in the main menu.
- 3 Click **Add License** in the License Information dialog box.
- 4 In the browser, find and select the license file and click **Open**.

If the license is valid, the License Information dialog box shows the expiration date for it.

5 Click **Close**.

#### <span id="page-22-4"></span>**To change an Enterprise license**

- 1 Launch the VMware Converter Manager application.
- 2 Choose **Administration > Licensing Information** in the main menu.
- 3 Click **Change License** in the License Information dialog box.
- 4 In the browser, find and select the license file and click **Open**.

If the license is valid, the License Information dialog box shows the expiration date for the changed license.

5 Click Close.

## <span id="page-22-2"></span>**Performing a Scripted Install**

<span id="page-22-5"></span>For administrators who want to perform a push install, you can install Converter using Deployment Console. Two Converter jobs, "distribute P2V Installer" and "uninstall p2v," should be set up as tasks under Job:System Jobs:Config Jobs.

Using **distribute** p2v installer launches VMware-p2v-3.x.x-<xxxxx>.exe (where <xxxxx> is the name of the build). Use the options listed in [Table 3](#page-23-0)‐1.

<span id="page-23-0"></span>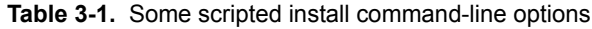

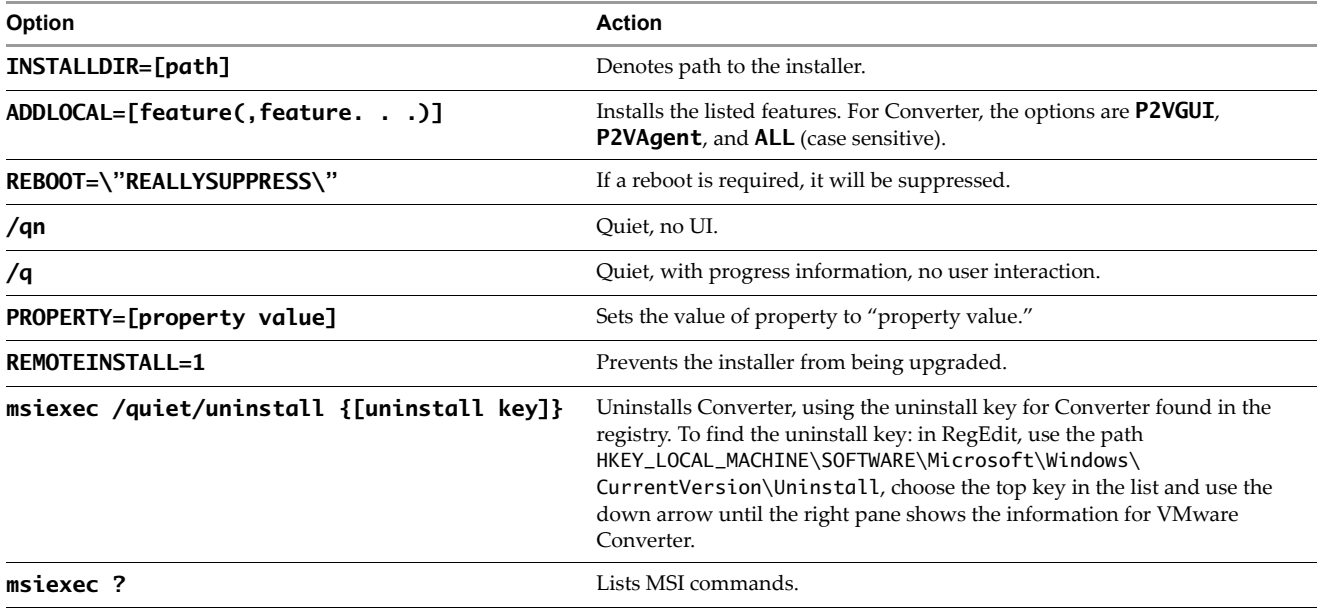

# <span id="page-24-5"></span><span id="page-24-0"></span>**Importing Machines with VMware Converter 4**

This chapter describes how to create a VMware Converter task to import physical machines, virtual machines, and system images from a variety of sources into a variety of destinations using local and remote hot cloning.

For local cold cloning, see [Chapter 5,](#page-36-3) "Using the Converter Boot CD for Local Cold Cloning."

For configuring virtual machines and system images, see Chapter 6, ["Configuring](#page-44-4) VMware Virtual [Machines."](#page-44-4)

See Chapter 7, ["Managing](#page-48-4) Tasks" to run the migration after you create the task.

This chapter includes the following sections:

- "Selecting the [Procedure](#page-24-1) for Your Import" on page 25
- "Starting the Wizard for a [Conversion"](#page-25-1) on page 26
- "Step 1: [Selecting](#page-26-0) Your Source" on page 27
- "Step 2: Choosing a [Destination](#page-29-0) for the New Virtual Machine" on page 30
- "Step 3: [Customizing](#page-33-0) the Guest Operating System of the New Virtual Machine (optional)" on page 34
- ["Completing](#page-35-0) the Import Task Creation" on page 36

## <span id="page-24-1"></span>**Selecting the Procedure for Your Import**

With three categories of source machines and images (physical machine, standalone machine, ESX Server machine), and two categories of destinations (standalone Workstation machine, ESX Server machine), the procedure for your conversion can vary from job to job. Use Table 4‐1, "Menu of Procedures for [Converting](#page-25-2) [Machines,"](#page-25-2) on page 26 to find the combination of procedures that matches your source and destination machines.

#### <span id="page-24-4"></span><span id="page-24-2"></span>**Importing in Install-Less Mode**

<span id="page-24-6"></span>Install‐less mode entails converting a running remote physical machine without having to install the VMware Converter Manager (sometimes called "the GUI") onto the machine from which you are initiating the migration. To run in install‐less mode, temporarily install the Converter Manager on a machine and copy the files in the install directory to a network share. After this you can mount the network share from another machine and run the executable without have to install it on that particular machine.

After starting the Converter Manager from the mounted network share, follow the procedures listed for a remote physical machine as source in Table 4‐1, "Menu of Procedures for [Converting](#page-25-2) Machines," on page 26.

#### <span id="page-24-3"></span>**Cold Cloning a Physical Machine**

See [Chapter 5,](#page-36-3) "Using the Converter Boot CD for Local Cold Cloning," on page 37 for instructions on using the VMware Converter Boot CD to cold clone a local physical machine.

## <span id="page-25-0"></span>**Determing the Procedure to Follow**

[Table 4](#page-25-2)-1 lists the procedures for converting the three categories of sources to the two categories of destinations. Use it to navigate through the combination of procedures specific to your need.

| <b>Source</b>                                                          | <b>Destination</b>                                                                                                    |                                                                                                    |  |  |  |  |  |  |
|------------------------------------------------------------------------|----------------------------------------------------------------------------------------------------|----------------------------------------------------------------------------------------------------|--|--|--|--|--|--|
|                                                                        | <b>VMware Standalone Virtual Machine</b><br>(Workstation or VMware Server)                                                                                                    | <b>ESX Server or VirtualCenter Server Virtual</b><br><b>Machine</b>                                                                                                    |  |  |  |  |  |  |
| <b>Physical Machine</b>                                                | ■ "Starting the Wizard for a Conversion" on<br>page 26<br>■ "Selecting a Physical Machine as the<br>Source" on page 27<br>■ "Importing Your Source Machine as a<br>Workstation Virtual Machine" on page 32               | ■ "Starting the Wizard for a Conversion" on<br>page 26<br>■ "Selecting a Physical Machine as the<br>Source" on page 27<br>■ "Importing Your Source Machine as an<br>ESX Server Virtual Machine" on page 31            |  |  |  |  |  |  |
|                                                                        | ■ "Step 3: Customizing the Guest Operating System of the New Virtual Machine (optional)"<br>on page 34<br>■ "Completing the Import Task Creation" on page 36                                                             |                                                                                                    |  |  |  |  |  |  |
| <b>Standalone Virtual</b><br>Machine <sup>1</sup>                      | ■ "Starting the Wizard for a Conversion" on<br>page 26<br>■ "Selecting a Standalone Virtual Machine<br>as the Source" on page 29<br>■ "Importing Your Source Machine as a<br>Workstation Virtual Machine" on page 32     | ■ "Starting the Wizard for a Conversion" on<br>page 26<br>■ "Selecting a Standalone Virtual Machine<br>as the Source" on page 29<br>■ "Importing Your Source Machine as an<br>ESX Server Virtual Machine" on page 31  |  |  |  |  |  |  |
|                                                                        | ■ "Step 3: Customizing the Guest Operating System of the New Virtual Machine (optional)"<br>on page 34<br>■ "Completing the Import Task Creation" on page 36                                                             |                                                                                                    |  |  |  |  |  |  |
| <b>ESX Server or</b><br><b>VirtualCenter Virtual</b><br><b>Machine</b> | ■ "Starting the Wizard for a Conversion" on<br>page 26<br>■ "Selecting an ESX Server Virtual Machine<br>as the Source" on page 28<br>"Importing Your Source Machine as a<br>■<br>Workstation Virtual Machine" on page 32 | ■ "Starting the Wizard for a Conversion" on<br>page 26<br>■ "Selecting an ESX Server Virtual Machine<br>as the Source" on page 28<br>■ "Importing Your Source Machine as an<br>ESX Server Virtual Machine" on page 31 |  |  |  |  |  |  |
|                                                                        | ■ "Step 3: Customizing the Guest Operating System of the New Virtual Machine (optional)"<br>on page 34<br>■ "Completing the Import Task Creation" on page 36                                                             |                                                                                                    |  |  |  |  |  |  |

<span id="page-25-3"></span><span id="page-25-2"></span>Table 4-1. Menu of Procedures for Converting Machines

 $1$  Includes VMware Workstation, Microsoft Virtual PC and Virtual Server, and Symantec Backup Exec Server Recovery (formerly LiveState Recovery) and Norton Ghost 9 and higher images.

For information on third-party source machines and images supported by VMware Converter, see ["Virtual](#page-17-4) Machines and System Images That Can Be [Imported"](#page-17-4) on page 18.

## <span id="page-25-1"></span>**Starting the Wizard for a Conversion**

<span id="page-25-4"></span>Follow these steps to start the VMware Converter wizard from the VMware Converter application.

#### **To start the wizard**

- 1 Launch the VMware Converter application.
- 2 Click **Import Machine** in the upper left part of the toolbar.
- 3 Click **Next** on the Welcome to the VMware Converter Import Wizard page.

<span id="page-25-5"></span>The Source page introduces the Table of Contents pane. Converter combines its procedures under three sections ("Steps"): "Step 1: Source," "Step 2: Destination," and Step 3: Customization." When you proceed to a section ("Step"), that section expands to display the names of the pages the wizard leads you through. When you are finished with that "Step" section, the next expands.

Continue with "Step 1: [Selecting](#page-26-0) Your Source" on page 27.

## <span id="page-26-0"></span>**Step 1: Selecting Your Source**

After you start the wizard, you have three categories to choose from for the source for converting your virtual machine. Depending on your source, go to one of the following sections:

- ["Selecting](#page-26-1) a Physical Machine as the Source" on page 27
- ["Selecting](#page-27-0) an ESX Server Virtual Machine as the Source" on page 28
- "Selecting a [Standalone](#page-28-0) Virtual Machine as the Source" on page 29

#### <span id="page-26-1"></span>**Selecting a Physical Machine as the Source**

<span id="page-26-2"></span>Follow these steps if your source system is a local or remote physical machine, or a remote physical machine if you are running in "install‐less mode.".

If the machine is local, you must have installed the VMware Converter Agent on it before starting the conversion.

#### **To select the source physical machine and choose the disks to import**

1 On the Source page, click **Next** to go to the Source Type page.

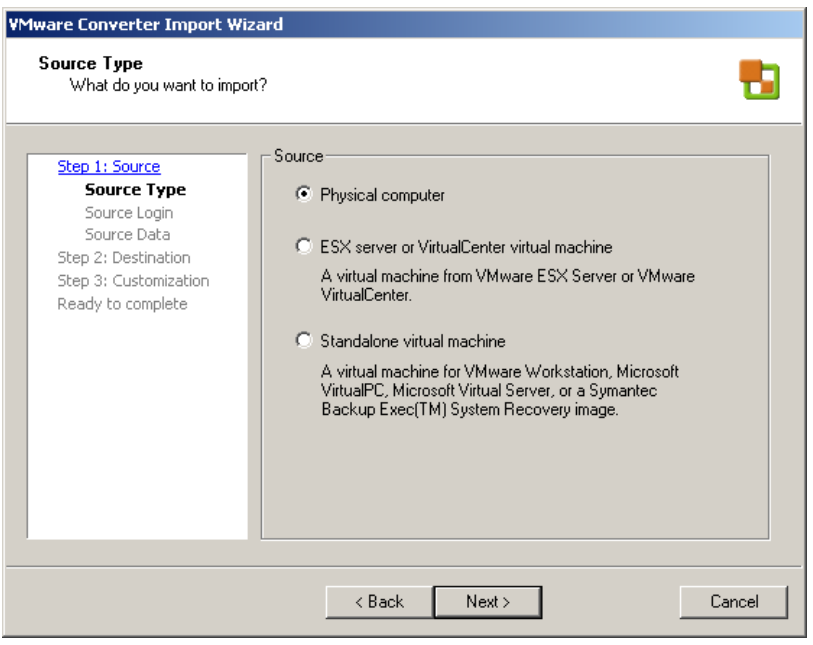

- 2 Select the **Physical computer** radio button on the Source Type page, and click **Next**.
- 3 For a remote machine, type its name or IP address (or choose a machine from the drop‐down list). Type the DOMAIN\user name and Password for the remote machine on the Source Login page, and click **Next**.

For a local machine, select the **This local machine** button (the authorization is set to the current user in this case and cannot be changed) and click **Next**.

4 Choose the disks to import by following the remaining steps in this procedure.

For hot cloning of a physical machine, VMware Converter enables volume-based cloning only.

5 Deselect any volumes you do not want to import.

If you deselect the system volume or active volume, a warning appears before you go to the next page.

When doing volume‐based cloning, Converter normally skips the page and hibernation files, because they are large and do not contain any information that a user would ordinarily want to copy. However, you have the option to not ignore these files. When doing disk-based cloning, Converter cannot provide an option to skip these files.

6 Specify the volume size you want in the **New Disk Space** drop‐down combo box, and click **Next**.

The choices are:

- **Maintain Size** (<size from Total Size column>) Choose to keep the original volume size.
- **Min**[imum] **Size** (<size from Used column, plus a little additional>) Choose to import just the used portion from the volume, with a small amount of space added.
- **<Type Size in GB>** Choose to enter a specific size in gigabytes.
- **<Type Size in MB>** Choose to enter a specific size in megabytes.

Typing in a value less than the minimum size results in a warning message.

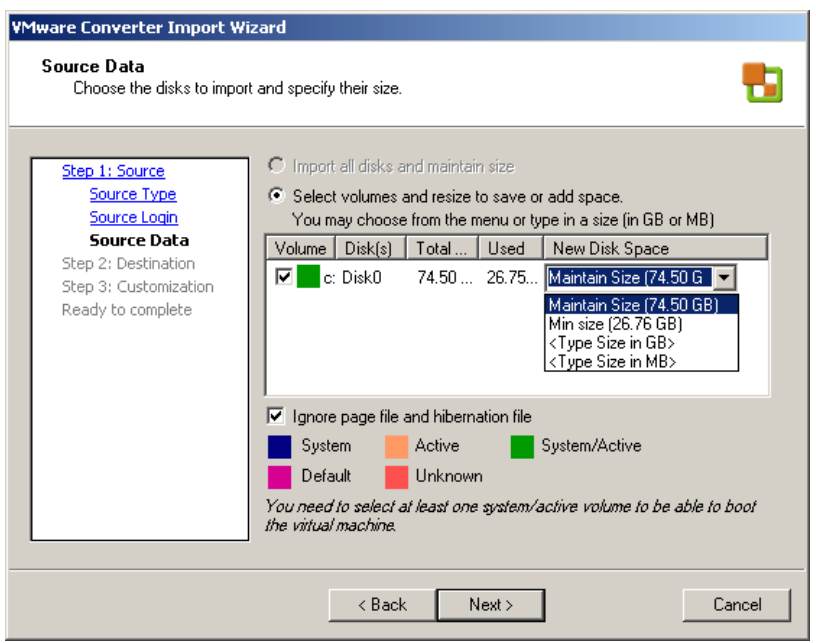

<span id="page-27-1"></span>Continue with "Step 2: Choosing a [Destination](#page-29-0) for the New Virtual Machine" on page 30.

### <span id="page-27-0"></span>**Selecting an ESX Server Virtual Machine as the Source**

Follow these steps if your source system is a virtual machine from VMware ESX Server or managed by VirtualCenter.

#### **To select the source ESX Server virtual machine and choose the disks to import**

- 1 On the Source page, click **Next** to go to the Source Type page.
- 2 Select the **ESX Server or VirtualCenter virtual machine** radio button on the Source Type page, and click **Next**.
- 3 On the Source Login page, type in or choose the ESX Server or VirtualCenter Server containing the virtual machine you want to import.

The **ESX / VC Server** drop‐down box is populated with the identifiers or locations of the last 10 systems logged in to. You can type in a new identifier.

If you chose an ESX Server machine, proceed to the next step. If you chose a VirtualCenter server, go to [Step 6](#page-28-1).

- 4 Choose the virtual machine you want to import from the list of those found on the ESX Server machine you logged on to.
- 5 Click **Next** and go to [Step 7](#page-28-2).
- <span id="page-28-1"></span>6 Specify the source for your virtual machine in the VirtualCenter virtual machine inventory browser, and click **Next**.

<span id="page-28-4"></span>You can search the browser through one of two views of the inventory—the default **Hosts & Clusters** view or the **Virtual Machines & Templates** view—in the **View** drop‐down box.

<span id="page-28-2"></span>7 To import all disks unchanged, make sure the **Import all disks and maintain size** radio button is selected on the Source Data page and click **Next**.**Import all disks and maintain size** is the only choice if the virtual machine you are importing has a Linux guest operating system.

Otherwise, select the **Select volumes and resize to save or add space** radio button and follow the remaining steps in this procedure.

8 Deselect any volumes you do not want to import.

If you deselect the system volume or active volume, a warning appears before you go to the next page.

9 Specify the volume size you want in the **New Disk Space** drop‐down combo box, and click **Next**.

The choices are:

- **Maintain Size** (<size from Total Size column>) Choose to keep the original volume size.
- **Min**[imum] **Size** (< size from Used column, plus a little additional>) Choose to import just the used portion from the volume, with a small amount of space added.
- **<Type Size in GB>** Choose to enter a specific size in gigabytes.
- **<Type Size in MB>** Choose to enter a specific size in megabytes.

Typing in a value less than the minimum size results in a warning message.

Continue with "Step 2: Choosing a [Destination](#page-29-0) for the New Virtual Machine" on page 30.

#### <span id="page-28-0"></span>**Selecting a Standalone Virtual Machine as the Source**

<span id="page-28-3"></span>Follow these steps if your source system is a local or remote standalone virtual machine (that is, one that is a virtual machine from VMware Workstation 4 or 5, VMware Player, VMware Server, VMware GSX Server, Microsoft Virtual PC, Microsoft Virtual Server, or a Symantec Backup Exec System Recovery [formerly LiveState Recovery] or Norton Ghost 9 or higher image).

#### **To select the source standalone virtual machine and choose the disks to import**

- 1 On the Source page, click **Next** to go to the Source Type page.
- 2 Select the **Standalone virtual machine** radio button on the Source Type page, and click **Next**.
- 3 Browse for the source virtual machine or image from the Select Virtual Machine page, and click **Next**.
- 4 In the file browser select the file for the machine you want to import and click **Open**.

You can filter the types of files shown by using the **Files of type** drop‐down box. File type choices are:

- **VMware Workstation Files (\*.vmx, \*.vmtn)**
- **Microsoft Virtual Server Files (\*.vmc)**
- **Symantec Backup Exec System Recovery Files (\*.sv2i)**
- **All Supported Files**

The VMware Converter inspects the file.

If the source virtual machine is Windows NT SMP, the VMware Converter might require files from service packs or hot fixes. In this case, the New Virtual Machine Reconfiguration page appears. Otherwise, proceed to [Step 7](#page-29-1).

**NOTE** If you are running VMware Converter on a system running Microsoft Windows 2000 or later, and you are importing a Microsoft Windows NT 4.0 virtual machine or image, a warning message advises that the import process will upgrade any NTFS partitions in the resulting virtual machine to a newer version of the NTFS file system. To avoid upgrading your file system, click **No** in the dialog box and click **Cancel** in the wizard page to end the import. Run the Converter from a computer running Windows NT to import the virtual machine or image.

The wizard shows which files it requires. The **Next** button remains disabled until every item has a check beside it.

5 Select the row in the **File** column, insert the media containing that file, and click **Have Disk.** Or, if you have the file available on your system or network, click **Have Disk** and browse to select the file.

The importer reads the file, and puts a check mark in the row if successful.

6 Repeat this for each required file, and when finished, click **Next**.

If the source virtual machine you've selected is password‐protected, the Virtual Machine Login page appears.

<span id="page-29-1"></span>7 Type the password and click **Next**.

If the source virtual machine is not password‐protected, the wizard skips this page and presents the Source Data page.

8 To import all disks unchanged, make sure the **Import all disks and maintain size** radio button is selected on the Source Data page and click **Next**.

If you are creating a linked clone, you must use the **Import all disks** option. **Import all disks** is the only choice if the virtual machine you are importing has a Linux guest operating system.

Otherwise, select the **Select volumes and resize to save or add space** radio button and follow the remaining steps in this procedure.

9 Deselect any volumes you do not want to import.

If you deselect the system volume or active volume, a warning appears before you go to the next page.

10 Specify the volume size you want in the **New Disk Space** drop‐down combo box, and click **Next**.

The choices are:

- **Maintain Size** (<size from Total Size column>) Choose to keep the original volume size.
- **Min**[imum] **Size** (<size from Used column, plus a little additional>) Choose to import just the used portion from the volume, with a small amount of space added.
- **<Type Size in GB>** Choose to enter a specific size in gigabytes.
- **<Type Size in MB>** Choose to enter a specific size in megabytes.

Typing in a value less than the minimum size results in a warning message.

Continue with "Step 2: Choosing a [Destination](#page-29-0) for the New Virtual Machine".

## <span id="page-29-0"></span>**Step 2: Choosing a Destination for the New Virtual Machine**

After you have specified your source using the pages collected under Step 1, choose from two categories of virtual machine for your destination. Depending on your destination, go to one of the following sections:

- <span id="page-29-2"></span>["Importing](#page-30-0) Your Source Machine as an ESX Server Virtual Machine" on page 31
- "Importing Your Source Machine as a [Workstation](#page-31-0) Virtual Machine" on page 32

## <span id="page-30-0"></span>**Importing Your Source Machine as an ESX Server Virtual Machine**

<span id="page-30-6"></span>Follow these steps if you are importing the virtual machine to run in ESX Server or in ESX Server managed by VirtualCenter.

#### **To select the destination for your converted virtual machine**

- 1 Click **Next** on the Destination header page to move to the Destination Type page.
- 2 Select the VMware ESX Server or VirtualCenter virtual machine radio button and click **Next**.
- 3 In the Destination Login page, log on to its destination server and click **Next**.

**ESX or VirtualCenter Server Login** – Identify which server receives the new virtual machine and how to gain access to that server. Choose the destination server from those presented in the drop‐down box or type in the name of the server if it is not listed. Type your user name and the password for the destination server.

If you chose an ESX Server, continue with the next step. If you chose a VirtualCenter server, go to [Step 5](#page-30-1).

4 In the Virtual Machine Name page, enter the name you want to assign to the virtual machine, and click **Next** and go to [Step 8](#page-30-2).

If a virtual machine with the same name exists in the ESX Server, VMware Converter displays a warning message and asks you to select another name.

- <span id="page-30-1"></span>5 In the Virtual Machine Name and Folder page, enter the name you want to assign to the virtual machine.
- 6 Because you have selected a VirtualCenter server as the destination, you must choose a folder within the VirtualCenter inventory. Click **Next**.

Unlike an ESX Server host, the VirtualCenter inventory might contain multiple hosts, clusters, and datacenters.

<span id="page-30-4"></span>7 Specify the resources for the imported virtual machine in the Host or Cluster page and click **Next**.

You select the host, cluster (for VirtualCenter Servers only), or resource pool within a host or cluster from which to run the virtual machine. If you select a cluster in manual mode, go to the next step to choose a host on that cluster. Otherwise, go to [Step 9](#page-30-3).

- <span id="page-30-2"></span>8 In the Host page, choose the specific host for the virtual machine (cluster in manual mode only) and click **Next**.
- <span id="page-30-5"></span><span id="page-30-3"></span>9 Specify the datastore for the virtual machine's configuration files and disks, and click **Next**.

All datastores and their available space appear in this panel. You must choose a datastore or datastores big enough to contain the selected disks.

To distribute the disks over several datastores, click **Advanced>>** to see the list of disks and the virtual machine configuration file. Choose the datastore for each disk and file from the drop-down menus. If there is not enough space, an error message appears stating the required amount.

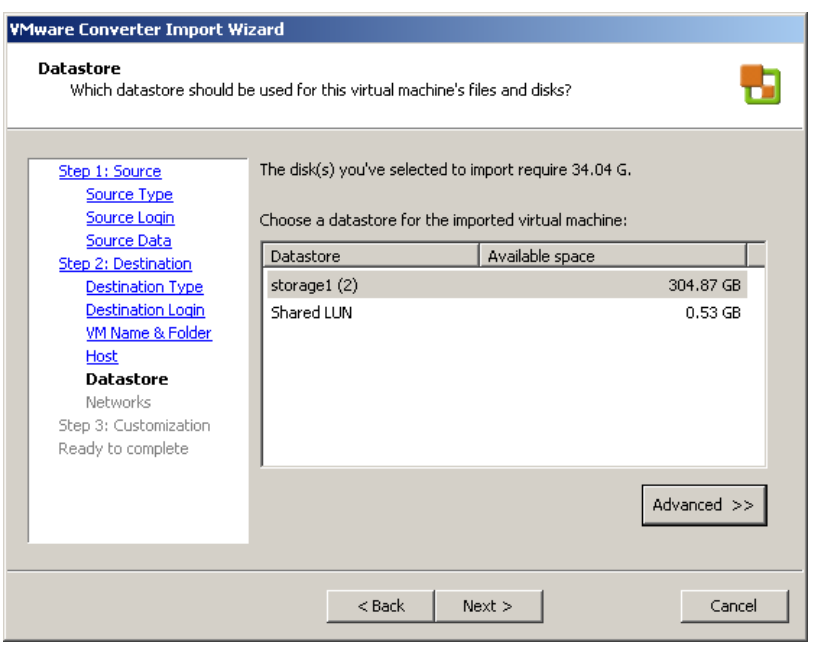

10 Map the virtual machine's network adapters to a VirtualCenter network in the Networks page, and click **Next**.

The Networks panel displays in drop-down menus the networks available at the destination location. The number of adapters to map can be set in a drop‐down menu as well.

Continue with "Step 3: [Customizing](#page-33-0) the Guest Operating System of the New Virtual Machine (optional)" on [page 34](#page-33-0). If you do not want to customize the new virtual machine, you must go through the Customization page in Step 3 to indicate that you do not.

## <span id="page-31-0"></span>**Importing Your Source Machine as a Workstation Virtual Machine**

<span id="page-31-1"></span>Follow these steps if you are importing the virtual machine to run in Workstation 4 or 5, VMware Player, VMware Server, VMware ACE 1.x, or GSX Server.

#### **To select the destination for your converted virtual machine**

- 1 Click **Next** on the Destination header page to move to the Destination Type page.
- 2 Select the **VMware standalone virtual machine** radio button and click **Next**.
- 3 In the VM Name & Location page, type a name for the imported virtual machine and browse to enter the destination location.

If the source is a remote physical machine, you see a **Connect As** button. Specify a network‐mountable location accessible to both the source machine and the machine running the Converter application.

4 Select the type of virtual machine you want to create: one that works with Workstation 5x0, VMware Server, and VMware Player, or one that works with Workstation 4.x, VMware ACE 1.x, and GSX Server 3.x.

#### 5 Click **Next**.

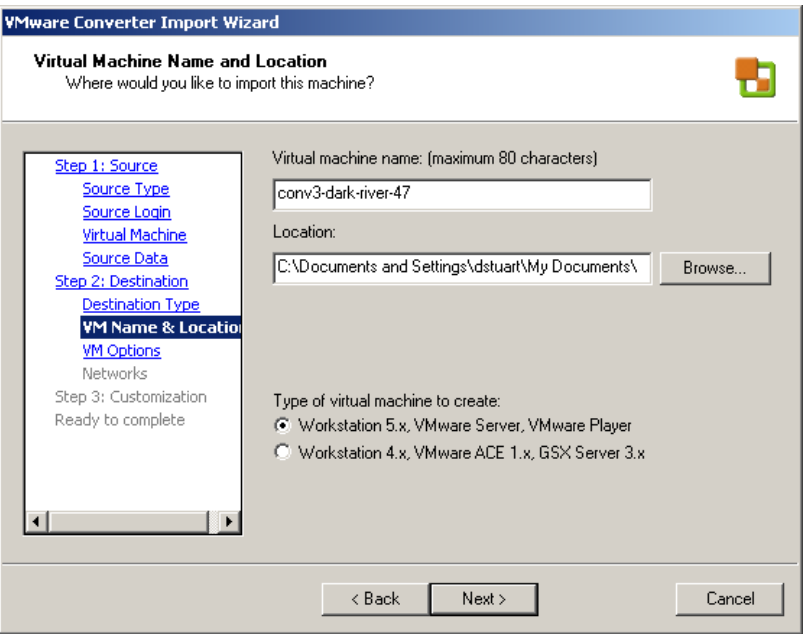

If you are importing a non‐Workstation virtual machine, continue with the next step. If you are doing a Workstation‐to‐Workstation conversion, go to [Step 7.](#page-33-1)

6 Select the import options for a full clone, if available, and click **Next**. go to [Step 8](#page-33-2).

Depending on the type of source and destination, you might have options in how you allocate disk space for the new virtual machine:

- To allocate all the disk space for this clone, select the **Allocate all disk space now for better performance** radio button. This option gives somewhat better performance for your virtual machine. If you select the other radio button, the virtual disk's files start small and grow as needed, until they reach the size of the source disks from which they were cloned.
- <span id="page-32-0"></span> To support virtual disks on FAT file systems, ensure that the **Split disk into 2 GB files** check box is selected.

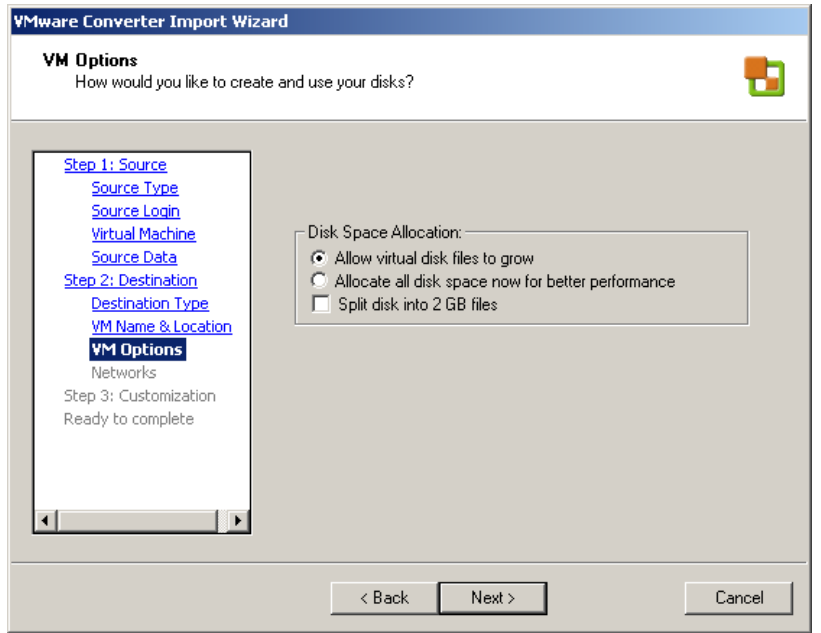

<span id="page-33-1"></span>7 For Workstation‐to‐Workstation conversions, select the import options forthe new virtual machine on the Virtual Machine Options page and click **Next**.

<span id="page-33-7"></span>Depending on the type of source and destination, you might have two choices for the way in which the importer creates the clone:

<span id="page-33-4"></span> **Create a full clone –** Creates a VMware virtual machine with no dependencies on the original virtual machine or system image. To allocate all the disk space for this clone, select the **Allocate all disk space now for better performance** radio button. If you select the other radio button, the virtual disk's files start small and grow as needed, until they reach the size of the source disks from which they were cloned.

To support virtual disks on FAT file systems, select the **Split disk into 2 GB files** check box.

- **NOTE** The **Allocate all disk space now for better performance** option creates a disk file that can be larger than the used space of the source. For example, the source disk might be a 16GB disk of which only 2GB is used for the file, but importing the file with the **Allocate** option creates a 16GB disk. Take this into account when you look at free space before you import.
- **Create a linked clone –** Creates a VMware virtual machine that shares the virtual disk of the source virtual machine or system image.

<span id="page-33-5"></span>Linked clones are useful for proof-of-concept on a non-VMware image such as . sv2i and . vmc.

- **NOTE** For linked clones, the virtual machine created by the importer is corrupted if the source is modified after the import. This is true for linked clones imported from Virtual PC and Virtual Server machines and from LiveState images. In the case of Virtual PC and Virtual Server source virtual machines, the act of powering the source virtual machines on in Virtual PC or Virtual Server modifies them, and corrupts the linked clones.
- <span id="page-33-2"></span>8 In the Destination Name and Location page, enter the name you want to assign to the virtual machine (cannot be greater than 80 characters.
- 9 Browse or type the path of the location where you want to create the VMware virtual machine and click **Next**.
- 10 Map the virtual machine's network adapters to a bridged, host‐only, or NAT network in the Networks page, and click **Next**.

Continue with "Step 3: [Customizing](#page-33-0) the Guest Operating System of the New Virtual Machine (optional)" on [page 34](#page-33-0). If you do not want to customize the new virtual machine, you must go through the Customization page in Step 3 to indicate that you do not.

## <span id="page-33-0"></span>**Step 3: Customizing the Guest Operating System of the New Virtual Machine (optional)**

<span id="page-33-8"></span><span id="page-33-6"></span>This step enables you to install VMware Tools and customize the identity of the new virtual machine, install VMware Tools only, or neither install VMware Tools nor customize the virtual machine identity.

Customizing includes the ability to:

- Change the computer information for identifying the virtual machine on a network.
- Enter server license information.
- Change the time zone for the virtual machine.
- Modify the properties for each network interface.

#### <span id="page-33-3"></span>**To customize the identity of the new virtual machine**

1 On the Customization page, select **Customize the identity of the new virtual machine** and click **Next**.

The table of contents expands to show the topics in this section of installation.

- 2 In the Computer Information page, enter the new computer name and related information and click **Next**.
	- **Computer Name** A unique name to identify the virtual machine on the network. Valid characters include A‐Z, a‐z, 0‐9, and the hyphen. Underscore is nonstandard, but VMware Converter permits its use. There is a 63‐character limit.
	- **Owner Name** Valid characters include all printable characters; 63‐character limit.
	- **Organization** Valid characters include all printable characters; 63‐character limit.
	- **Generate New Security ID (SID)** Select to generate a new security identity.
	- **Location of Sysprep Files** If the application has determined this location, the text edit box shows it. If this field is blank, you must specify a valid location before going to the next panel.
- 3 Enter the Windows licensing information for this virtual machine, if necessary, on the Windows License page, and click **Next**.

You can leave the **Product ID** field blank and move to the next page.

The **Include Server License Information** check box applies only to Microsoft Windows 2000 Server and Microsoft Windows 2003 Server operating systems. The **Server License Mode** radio buttons are disabled if the check box is not selected.

4 Choose a time zone from the drop‐down box in the Time Zone page and click **Next**.

If network interfaces need to be set, the Network Interface Settings page appears. Continue with the next step. If they do not need to be set, the page does not appear. Go to [Step 8.](#page-34-0)

5 To customize your network adapter settings, choose the adapter on the Network Interface Setting page and click **Customize**.

If you prefer to use the default settings, click **Next** and go to [Step 8](#page-34-0).

<span id="page-34-1"></span>The **Reset All** button is enabled if one or more network adapter has been modified. Click this button to return all settings for all adapters to the default.

- 6 Use the Network Properties dialog box to modify the properties of each network adapter you want to change.
	- **General** tab Select whether to use DHCP to obtain an IP address automatically or to enter the IP addresses manually. Select whether to use DHCP to obtain a DNS server address automatically or to enter the DNS server addresses manually.
	- **DNS** tab Specify the DNS connections by entering DNS suffixes. For each DNS suffix you enter, click **Add**. If you are entering multiple DNS suffixes, use **Move Up** and **Move Down** to specify the order in which a virtual machine is to use the connections.
	- **WINS** tab Specify the primary and secondary WINS addresses by typing the IP addresses in the entry boxes.
- <span id="page-34-3"></span>7 Click **OK** to return to the Network Interface Setting page, and click **Next**.
- <span id="page-34-0"></span>8 On the Workgroup or Domain page select how the virtual machine participates in a network, and click **Next.**
	- Workgroup Valid characters include A-Z, a-z, 0-9, space, and the hyphen. Maximum length is 15 characters.
	- **Windows Server Domain** The text box must have a value. Valid characters include A‐Z, a‐z, 0‐9, space, period (dot), and the hyphen. Each label delineated by a dot can be 63 characters long, and the whole text string can be up to 254 characters long. A user name and password are also required.

<span id="page-34-2"></span>Continue with ["Completing](#page-35-0) the Import Task Creation" on page 36.

#### **To customize the identity of the new virtual machine and to install VMware Tools on it (ESX Server and VirtualCenter destinations only)**

- 1 On the Customization page select **Install VMware Tools** and click **Next**.
- 2 Follow the steps in "To [customize](#page-33-3) the identity of the new virtual machine" on page 34.

Continue with ["Completing](#page-35-0) the Import Task Creation" on page 36.

#### **To install VMware Tools only (ESX Server and VirtualCenter destinations only)**

On the Customization page, ensure that the **Install VMware Tools** check box is selected and the **Customize the identity of the new virtual machine** check box is not selected. Click **Next**.

Continue with ["Completing](#page-35-0) the Import Task Creation" on page 36.

#### **To skip customization and not install VMware Tools**

On the Customization page, ensure that the **Install VMware Tools** check box is deselected and click **Next**.

Continue with ["Completing](#page-35-0) the Import Task Creation" on page 36.

## <span id="page-35-0"></span>**Completing the Import Task Creation**

The final page in the conversion wizard is the Ready to Complete page. Some differences exist depending on whether the converted virtual machine is for use with ESX Server or if the source machine is a remote one.

<span id="page-35-1"></span>Click **Finish** to close the wizard and display the Task View with the conversion job in the task list. You can view the progress in the **Task Progress** tab.

Users of the Enterprise and Starter editions of VMware Converter can return to a queued job and edit the settings. See Chapter 7, ["Managing](#page-48-4) Tasks." Starter edition users can convert only one machine at a time, however.

#### **To complete the task creation if the destination machine is an ESX Server machine**

Review the summary of the settings for the new virtual machine. To have the new virtual machine powered on after the conversion is completed, select **Power on the new Virtual Machine after creation**. Click **Finish**.

#### **To complete the task creation if the source machine is remote**

If the source machine is remote, it must be rebooted to remove the VMware Converter Agent installed on it.

- 1 Review the summary of the settings for the new virtual machine. Click **Finish**.
- 2 On the Warning: Reboot Source Machine dialog box, click **Yes** to reboot the source machine.

#### **To complete the task creation for all other cases**

Review the summary of the settings for the new virtual machine. Click **Finish**.

# <span id="page-36-3"></span><span id="page-36-0"></span>**Using the Converter Boot CD for Local Cold Cloning 5**

This chapter describes how to cold‐clone a local physical machine to a variety of destinations. Cold cloning with the VMware Converter Boot CD is available in the Enterprise edition only.

For local and remote hot cloning, see Chapter 4, "Importing Machines with VMware [Converter."](#page-24-5)

For configuring virtual machines and system images, see Chapter 6, ["Configuring](#page-44-4) VMware Virtual [Machines."](#page-44-4)

This chapter includes the following sections:

- "Cold Cloning and the [Converter](#page-36-1) Boot CD" on page 37
- "Starting the Wizard for a [Conversion"](#page-36-2) on page 37
- "Step 1: [Selecting](#page-37-0) Your Source Data" on page 38
- "Step 2: Choosing a [Destination](#page-38-0) for the New Virtual Machine" on page 39
- "Step 3: [Customizing](#page-39-1) the Guest Operating System of the New Virtual Machine (optional)" on page 40
- ["Completing](#page-41-0) the Import Task Creation" on page 42
- "Using peTool to Modify the [Converter](#page-41-1) Boot CD" on page 42

## <span id="page-36-1"></span>**Cold Cloning and the Converter Boot CD**

Because the source physical machine in a cold clone cannot be running its operating system—the definition of a "cold clone"—the operating system on which to run VMware Converter has to come from somewhere else. This is the function of the Boot CD. Booting from the CD runs VMware Converter on its own copy of WinPE, which uses the physical machine's memory for drivers and such during the cloning task. Rebooting the physical machine after the migration removes all traces.

## <span id="page-36-2"></span>**Starting the Wizard for a Conversion**

<span id="page-36-4"></span>Follow these steps to start the VMware Converter import wizard from the VMware Converter Boot CD.

#### **To boot off the CD, set options, and start the application**

- 1 Insert the Converter Boot CD in the source machine and restart the computer.
- 2 Within 10 seconds, press any key to boot into the operating system on the CD.
- 3 Optionally, in the Network Configuration dialog box, change the location for the temporary files, including the logs.

By default, temporary files are stored in RAM disk. After the VMware Converter application is launched, the directory for temporary files can not be modified.

4 The VMware Converter application launches.

#### **To specify a static IP address or map network drives**

- 1 Choose **Administration > Network Configuration** in the main menu.
- 2 Select the appropriate radio button on the **Network Properties** tab to enter the static addresses. Click **Apply**.
- 3 Click the **Network Drives** tab and map the drives to the network share.
- 4 Click **Connect**.

If necessary, enter the DOMAIN\user name and password to connect to a specific network share and click **OK**.

5 Click **OK** to return to the application.

#### **To start the wizard**

- 1 Click **Import Machine** in the upper left part of the toolbar.
- 2 Click **Next** on the Welcome to the VMware Converter Import Wizard page.

<span id="page-37-1"></span>The Source page introduces the Table of Contents pane. Converter combines its procedures under three sections ("Steps"): "Step 1: Source," "Step 2: Destination," and Step 3: Customization." When you proceed to a section ("Step"), that section expands to display the names of the pages the wizard leads you through. When you are finished with that "Step" section, the next expands.

Continue with "Step 1: [Selecting](#page-37-0) Your Source Data".

## <span id="page-37-0"></span>**Step 1: Selecting Your Source Data**

After you start the wizard, you next can choose which of the source machine's volumes to import and to indicate the size you want them to be in the new virtual machine. You can also import all disks unchanged.

#### **To choose the disks or volumes to import**

- 1 On the Source page, click **Next** to move on to the Source Data page.
- 2 To import all disks unchanged, make sure the **Import all disks and maintain size** radio button is selected on the Source Data page and click **Next**. This is the only choice if the virtual machine you are importing has a Linux guest operating system.

Otherwise, select the **Select volumes and resize to save or add space** radio button and follow the remaining steps in this procedure.

3 Deselect any volumes you do not want to import.

If you deselect the system volume or the active volume, a warning appears before you go to the next page.

4 Specify the volume size you want in the **New Disk Space** drop‐down combo box, and click **Next**.

The choices are:

- **Maintain Size** (<size from Total Size column>) Choose to keep the original volume size.
- **Min**[imum] **Size** (<size from Used column, plus a little additional>) Choose to import just the used portion from the volume, with a small amount of space added.
- **<Type Size in GB>** Choose to enter a specific size in gigabytes.
- **<Type Size in MB>** Choose to enter a specific size in megabytes.

Typing in a value less than the minimum size results in a warning message.

Continue with "Step 2: Choosing a [Destination](#page-38-0) for the New Virtual Machine" on page 39.

## <span id="page-38-0"></span>**Step 2: Choosing a Destination for the New Virtual Machine**

<span id="page-38-5"></span>After you specify your source data using the pages collected under Step 1, choose from two categories of virtual machine for your destination. Depending on your destination, go to one of the following sections:

- ["Importing](#page-38-1) Your Source Machine as an ESX Server Virtual Machine" on page 39
- "Importing Your Source Machine as a [Workstation](#page-39-0) Virtual Machine" on page 40

## <span id="page-38-1"></span>**Importing Your Source Machine as an ESX Server Virtual Machine**

<span id="page-38-8"></span>Follow these steps if you are importing the virtual machine to run in ESX Server or in ESX Server managed by VirtualCenter.

#### **To select the destination for your converted virtual machine**

- 1 Click **Next** on the Destination header page to move to the Destination type page.
- 2 Select the VMware ESX Server or VirtualCenter virtual machine radio button and click **Next**.
- 3 In the Destination Login page, log on to its destination server and click **Next**.

**ESX or VirtualCenter Server Login** – Identify which server receives the new virtual machine, and how to gain access to that server. Choose the destination server from those presented in the drop‐down box or type in the name of the server if it is not listed. Type your user name and the password for the destination server.

If you chose an ESX Server, continue with the next step. If you chose a VirtualCenter server, go to [Step 5](#page-38-2).

4 In the Virtual Machine Name page, enter the name you want to assign to the virtual machine, and click **Next** and go to [Step 8](#page-38-3).

If a virtual machine with the same name exists in the ESX Server, VMware Converter displays a warning message and asks you to select another name.

- <span id="page-38-2"></span>5 In the Virtual Machine Name and Folder page, enter the name you want to assign to the virtual machine.
- 6 Because you have selected a VirtualCenter server as the destination, you must also choose a folder within the VirtualCenter inventory. Click **Next**.

<span id="page-38-9"></span>Unlike an ESX Server host, the VirtualCenter inventory might contain multiple hosts, clusters, and datacenters.

<span id="page-38-6"></span>7 Specify the resources for the imported virtual machine in the Host or Cluster page and click **Next**.

You select the host, cluster (for VirtualCenter Servers only), or resource pool within a host or cluster from which to run the virtual machine. If you select a cluster in manual mode, go to the next step to choose a host on that cluster. Otherwise, go to [Step 9](#page-38-4).

- <span id="page-38-3"></span>8 In the Host page, choose the specific host for the virtual machine (cluster in manual mode only) and click **Next**.
- <span id="page-38-7"></span><span id="page-38-4"></span>9 Specify the datastore for the virtual machine's configuration files and disks, and click **Next**.

All datastores and their available space appear in this panel. You must choose a datastore or datastores big enough to contain the selected disks.

To distribute the disks over several datastores, click **Advanced>>** to see the list of disks and the virtual machine configuration file. Choose the datastore for each disk and file from the drop-down menus.

10 Map the virtual machine's network adapters to a VirtualCenter network in the Networks page, and click Next.

The Networks panel displays in drop‐down menus the networks available at the destination location. The number of adapters to map can be set in a drop‐down menu as well.

Continue with "Step 3: [Customizing](#page-39-1) the Guest Operating System of the New Virtual Machine (optional)". If you do not want to customize the new virtual machine, you must go through the Customization page in Step 3 to indicate that you do not.

## <span id="page-39-0"></span>**Importing Your Source Machine as a Workstation Virtual Machine**

<span id="page-39-3"></span>Follow these steps if you are importing the virtual machine to run in Workstation 4 or 5, VMware Player, VMware Server, or GSX Server.

#### **To select the destination for your converted virtual machine**

- 1 Click **Next** on the Destination header page to move to the Destination Type page.
- 2 Select the **VMware standalone virtual machine** radio button and click **Next**.
- 3 In the VM Name & Location page, type a name for the imported virtual machine and browse to enter the destination location.
- 4 Select the type of virtual machine you want to create: one that works with Workstation 5x0, VMware Server, and VMware Player, or one that works with Workstation 4.x, VMware ACE 1.x, and GSX Server 3.x.
- 5 Click **Next**.
- 6 Select the import options for a full clone, if available.

Depending on the type of source and destination, you might have options in how you allocate disk space for the new virtual machine:

- To allocate all the disk space for this clone, select the **Allocate all disk space now for better performance** radio button. This option gives somewhat better performance for your virtual machine. If you select the other radio button, the virtual disk's files start small and grow as needed, until they reach the size of the source disks from which they were cloned.
- <span id="page-39-4"></span> To support virtual disks on FAT file systems, ensure that the **Split disk into 2 GB files** check box has been selected.
	- **NOTE** The **Allocate all disk space now for better performance** option creates a disk file that can be larger than the used space of the source. For example, the source disk might be a 16GB disk of which only 2GB is used for the file, but importing the file with the **Allocate** option creates a 16GB disk. Take this into account when you look at free space before you import.

#### 7 Click **Next**.

- 8 In the Destination Name and Location page, enter the name you want to assign to the virtual machine (cannot be greater than 80 characters).
- 9 Browse or type the path of the location where you want to create the VMware virtual machine and click **Next**.
- 10 Map the virtual machine's network adapters to a bridged, host-only, or NAT network in the Networks page, and click **Next**.

Continue with "Step 3: [Customizing](#page-39-1) the Guest Operating System of the New Virtual Machine (optional)". If you do not want to customize the new virtual machine, you must go through the first page in Step 3 to indicate that you do not.

## <span id="page-39-1"></span>**Step 3: Customizing the Guest Operating System of the New Virtual Machine (optional)**

<span id="page-39-5"></span><span id="page-39-2"></span>This step enables you to install VMware Tools and customize the identity of the new virtual machine, install VMware Tools only, or neither install VMware Tools nor customize the virtual machine identity.

Customizing includes the ability to:

- Change the information for identifying the virtual machine on a network.
- Enter server license information.
- Change the time zone for the virtual machine.
- Modify the properties for each network interface.

#### <span id="page-40-0"></span>**To customize the identity of the new virtual machine**

1 On the Customization page select **Customize the identity of the new virtual machine** and click **Next**.

The table of contents expands to show the topics in this section of customization.

- 2 In the Computer Information page enter the new computer name and related information and click **Next**.
	- **Computer Name** A unique name to identify the virtual machine on the network. Valid characters include A‐Z, a‐z, 0‐9, and the hyphen. Underscore is nonstandard, but VMware Converter permits its use. There is a 63‐character limit.
	- Owner Name Valid characters include all printable characters; 63-character limit.
	- **Organization** Valid characters include all printable characters; 63-character limit.
	- **Generate New Security ID (SID)** Select to generate a new security identity.
	- **Location of Sysprep Files** If the application has determined this location, the text edit box shows it. If this field is blank you must specify a valid location before going to the next panel.
- 3 Enter the Windows licensing information for this virtual machine, if necessary, on the Windows License page, and click **Next**.

You can leave the **Product ID** field blank and move to the next page.

The **Include Server License Information** check box applies only to Microsoft Windows 2000 Server and Microsoft Windows 2003 Server operating systems. The **Server License Mode** radio buttons are disabled if the check box is not selected.

4 Choose a time zone from the drop‐down box in the Time Zone page and click **Next**.

If network interfaces need to be set, the Network Interface Settings page appears. Continue with the next step. If they do not need to be set, the page does not appear. Go to [Step 8.](#page-41-2)

5 To customize your network adapter settings, choose the adapter on the Network Interface Setting page and click **Customize**.

If you prefer to use the default settings, click **Next** and go to [Step 8](#page-41-2).

<span id="page-40-1"></span>The **Reset All** button is enabled if one or more network adapter has been modified. Click this button to return all settings for all adapters to the default.

- 6 Use the Network Properties dialog box to modify the properties of each network adapter you want to change.
	- **General** tab Select whether to use DHCP to obtain an IP address automatically or to enter the IP addresses manually. Select whether to use DHCP to obtain a DNS server address automatically or to enter the DNS server addresses manually.
	- **DNS** tab Specify the DNS connections by entering DNS suffixes. For each DNS suffix you enter, click **Add**. If you are entering multiple DNS suffixes, use **Move Up** and **Move Down** to specify the order in which a virtual machine is to use the connections.
	- **WINS** tab Specify the primary and secondary WINS addresses by typing the IP addresses in the entry boxes.
- <span id="page-40-2"></span>7 Click **OK** to return to the Network Interface Setting page, and click **Next**.
- <span id="page-41-2"></span>8 On the Workgroup or Domain page select how the virtual machine participates in a network, and click **Next**.
	- **Workgroup** Valid characters include A‐Z, a‐z, 0‐9, space, and the hyphen. Maximum length is 15 characters.
	- **Windows Server Domain** The text box must have a value. Valid characters include A‐Z, a‐z, 0‐9, space, period (dot), and the hyphen. Each label delineated by a dot can be 63 characters long, and the whole text string can be up to 254 characters long. A user name and password are also required.

<span id="page-41-5"></span>Continue with ["Completing](#page-41-0) the Import Task Creation" on page 42.

#### **To customize the identity of the new virtual machine and to install VMware Tools on it (ESX Server and VirtualCenter destinations only)**

- 1 On the Customization page select **Install VMware Tools** and click **Next**.
- 2 Follow the steps in "To [customize](#page-40-0) the identity of the new virtual machine" on page 41.

Continue with ["Completing](#page-41-0) the Import Task Creation" on page 42.

#### **To install VMware Tools only (ESX Server and VirtualCenter destinations only)**

On the Customization page, ensure that the **Install VMware Tools** check box is selected and the **Customize the identity of the new virtual machine** check box is not selected. Click **Next**.

Continue with ["Completing](#page-41-0) the Import Task Creation" on page 42.

#### **To skip customization and not install VMware Tools**

On the Customization page, ensure that the **Install VMware Tools** check box is deselected and click **Next**.

Continue with ["Completing](#page-41-0) the Import Task Creation" on page 42.

## <span id="page-41-0"></span>**Completing the Import Task Creation**

The final page in the conversion wizard is the Ready to Complete page. Some differences exist depending on whether the converted virtual machine is for use with ESX Server or if the source machine is a remote one.

<span id="page-41-4"></span>Click **Finish** to close the wizard and display the Task View with the conversion job in the task list. The conversion starts immediately. You can view the progress in the **Task Progress** tab. Because Boot CD does not support concurrent imports, you can convert only one machine at a time. See Chapter 7, ["Managing](#page-48-4) Tasks."

#### **To complete the import task creation if the destination machine is an ESX Server machine**

Review the summary of the settings for the new virtual machine. To have the new virtual machine powered on after the conversion is completed, select **Power on the new Virtual Machine after creation**. Click **Finish**.

#### **To complete the import task creation for all other cases**

Review the summary of the settings for the new virtual machine. Click **Finish**.

## <span id="page-41-1"></span>**Using peTool to Modify the Converter Boot CD**

<span id="page-41-3"></span>VMware provides peTool as a custom tool for adding Windows drivers to the Converter Boot CD ISO image, along with other modifications. Using peTool, you can add storage device drivers and network device drivers. This operation takes the form:

#### **petool -i <Conv\_boot\_cd.iso> -n <driver\_folder\_path>**

to add a new network driver to the ISO image.

You can add executable binaries and VNC packages and perform the other actions listed in Table 5-1, ["peTool](#page-42-0) [Options,"](#page-42-0) on page 43.

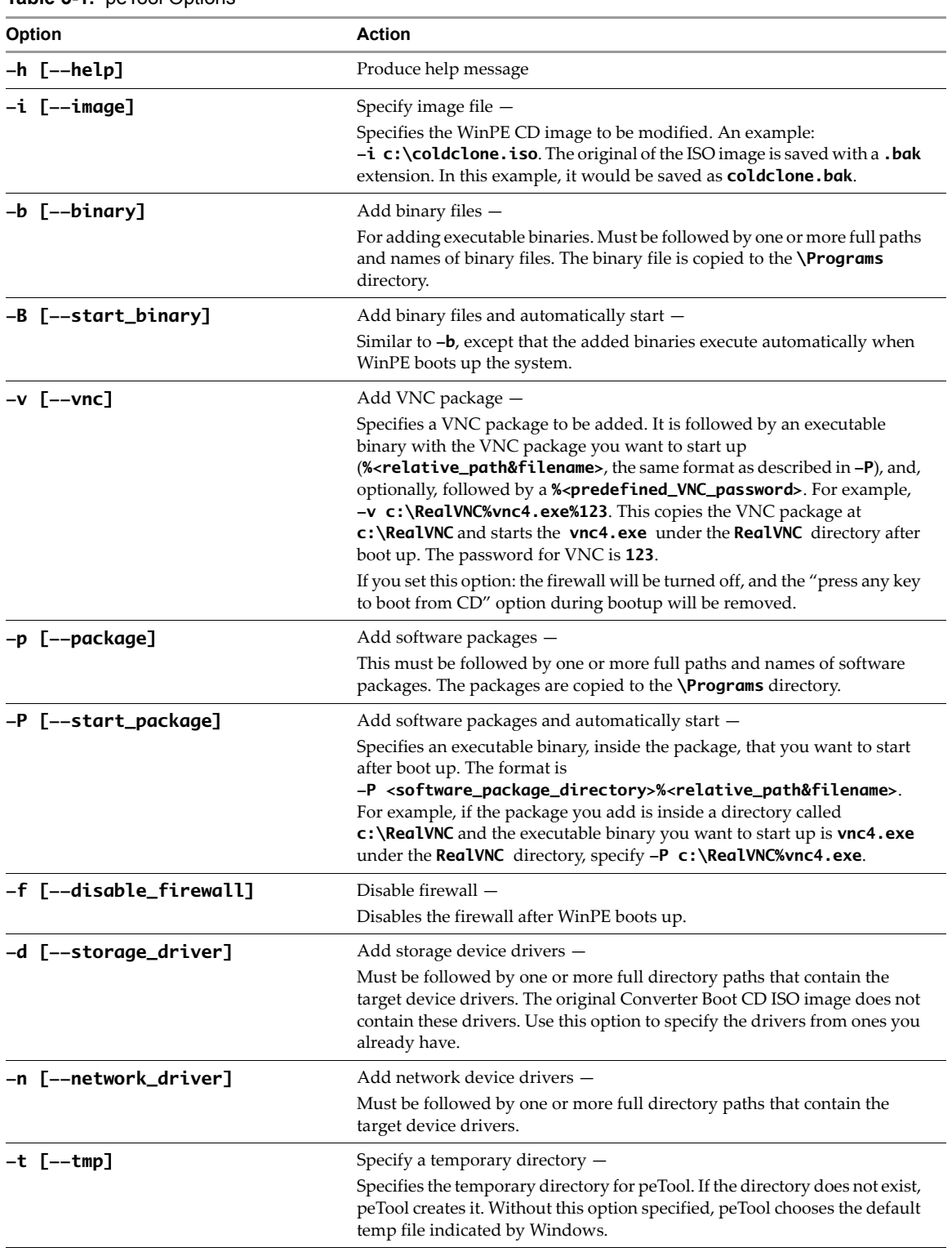

<span id="page-42-0"></span>**Table 5-1.** peTool Options

VMware Converter User's Manual

# <span id="page-44-4"></span><span id="page-44-0"></span>**Configuring VMware Virtual Machines 6**

Follow the procedures in this chapter if you have VMware virtual machines whose disks have been populated by restoring from a backup of a physical host or by some other direct means of copying a virtual machine's disks. Configuring such machines with VMware Converter enables them to boot in VMware products.

This chapter includes the following sections:

- "Starting the [Configuration"](#page-44-1) on page 45
- ["Customizing](#page-45-1) the Guest Operating System of the New Virtual Machine (optional)" on page 46
- "Completing the [Configuration"](#page-47-0) on page 48

## <span id="page-44-1"></span>**Starting the Configuration**

<span id="page-44-6"></span>For configuration, the source cannot be a physical machine. Configuration can be done only on files from a VMware standalone virtual machine or from an ESX Server or VirtualCenter virtual machine.

#### <span id="page-44-2"></span>**Starting the Wizard and Getting to Source Selection**

<span id="page-44-5"></span>Follow these steps to start the VMware Converter configuration wizard from the VMware Converter application.

#### **To start the wizard**

- 1 Launch the VMware Converter application.
- 2 Click **Configure Machine** in the upper left part of the toolbar.
- 3 Click **Next** on the Welcome to the VMware Converter Configure Wizard page.

Continue with ["Selecting](#page-44-3) an ESX Server Virtual Machine as the Source," or "Selecting a [Standalone](#page-45-0) Virtual [Machine](#page-45-0) as the Source" on page 46.

#### <span id="page-44-3"></span>**Selecting an ESX Server Virtual Machine as the Source**

#### **To select the source ESX Server virtual machine to configure**

- 1 Start the wizard and click **Next** to go to the Source Type page.
- 2 Select the **ESX Server or VirtualCenter machine** radio button on the Source Type page and click **Next**.
- 3 On the Source Login page, type in or choose the ESX Server or VirtualCenter Server containing the virtual machine you want to configure.

The **ESX / VC Server** drop‐down box is populated with the identifiers or locations of systems that have been logged in to previously. You can type in a new identifier.

If you chose an ESX Server machine, proceed to the next step. If you chose a VirtualCenter server, go to [Step 6](#page-45-2).

- 4 Choose the virtual machine you want to configure from the list of those found on the ESX Server machine you logged on to.
- 5 Click **Next** and go to ["Customizing](#page-45-1) the Guest Operating System of the New Virtual Machine (optional).".
- <span id="page-45-2"></span>6 Specify the source for your virtual machine in the VirtualCenter virtual machine inventory browser, and click **Next**.

<span id="page-45-5"></span>You can search the browser through one of two views of the inventory—the default **Hosts & Clusters** view or the **Virtual Machines & Templates** view—in the **View** drop‐down box.

Continue with ["Customizing](#page-45-1) the Guest Operating System of the New Virtual Machine (optional).".

### <span id="page-45-0"></span>**Selecting a Standalone Virtual Machine as the Source**

Follow these steps if your source system is a standalone VMware virtual machine (that is, one that is a virtual machine from VMware Workstation 4 or 5, VMware Player, VMware Server, or VMware GSX Server).

#### **To select the source standalone virtual machine to configure**

- 1 Start the wizard and click **Next** to move on to the Source Type page.
- 2 Select the **Standalone virtual machine** radio button on the Source Type page, and click **Next**.
- 3 Browse for the source virtual machine or image from the Select Virtual Machine page, and click **Next**.
- 4 In the file browser, select the file for the machine you want to configure and click **Open**.

The file type choices are limited to **VMware Workstation Files (\*.vmx).**

If the source virtual machine you've selected is password‐protected, the Virtual Machine Login page appears.

5 Type the password and click Next.

If the source virtual machine is not password‐protected, the wizard skips this page and presents the Customization page.

Continue with ["Customizing](#page-45-1) the Guest Operating System of the New Virtual Machine (optional).".

## <span id="page-45-1"></span>**Customizing the Guest Operating System of the New Virtual Machine (optional)**

<span id="page-45-4"></span>This step enables you to install VMware Tools and customize the identity of the configured virtual machine, install VMware Tools only, or neither install VMware Tools nor customize the virtual machine identity.

Customizing includes the ability to:

- Change the computer information for identifying the virtual machine on a network.
- Enter server license information.
- Change the time zone for the virtual machine.
- Modify the properties for each network interface.

#### <span id="page-45-3"></span>**To customize the identity of the configured virtual machine**

1 On the Customization page, select **Customize the identity of the new virtual machine** and click **Next**.

The table of contents expands to show the topics in this section of installation.

- 2 On the Computer Information page, enter the new computer name and related information, and click **Next**.
	- **Computer Name** A unique name to identify the virtual machine on the network. Valid characters include A‐Z, a‐z, 0‐9, and the hyphen. Underscore is nonstandard, but VMware Converter permits its use. There is a 63‐character limit.
	- **Owner Name** Valid characters include all printable characters; 63‐character limit.
- **Organization** Valid characters include all printable characters; 63‐character limit.
- **Generate New Security ID (SID)** Select to generate a new security identity.
- **Location of Sysprep Files** If the application has determined this location, the text edit box shows it. If this field is blank you must specify a valid location before going to the next panel.
- 3 Enter the Windows licensing information for this virtual machine, if necessary, on the Windows License page, and click Next.

You can leave the Product ID field blank and move to the next page.

The **Include Server License Information** check box applies only to Microsoft Windows 2000 Server and Microsoft Windows 2003 Server operating systems, and the **Server License Mode** radio buttons are disabled if the check box is not selected.

4 Choose a time zone from the drop‐down box in the Time Zone page and click **Next**.

If network interfaces need to be set, the Network Interface Settings page appears. Continue with the next step. If they do not need to be set, the page does not appear. Go to [Step 8.](#page-46-0)

5 To customize your network adapter settings, choose an adapter on the Network Interface Setting page and click **Customize**.

If you prefer to use the default settings, click **Next** and go to [Step 8](#page-46-0).

<span id="page-46-1"></span>The **Reset All** button is enabled if one or more network adapter has been modified. Click this button to return all settings for all adapters to the default.

- 6 Use the Network Properties dialog box to modify the properties of each network adapter you want to change.
	- **General** tab Select whether to use DHCP to obtain an IP address automatically or to enter the IP addresses manually. Select whether to use DHCP to obtain a DNS server address automatically or to enter the DNS server addresses manually.
	- **DNS** tab Specify the DNS connections by entering DNS suffixes. For each DNS suffix you enter, click **Add**. If you are entering multiple DNS suffixes, use **Move Up** and **Move Down** to specify the order in which a virtual machine is to use the connections.
	- **WINS** tab Specify the primary and secondary WINS addresses by typing the IP addresses in the entry boxes.
- <span id="page-46-2"></span>7 Click **OK** to return to the Network Interface Setting page, and click **Next**.
- <span id="page-46-0"></span>8 On the Workgroup or Domain page select how the virtual machine participates in a network. Click Next
	- Workgroup Valid characters include A-Z, a-z, 0-9, space, and the hyphen. Maximum length is 15 characters.
	- **Windows Server Domain** The text box must have a value. Valid characters include A‐Z, a‐z, 0‐9, space, period (dot), and the hyphen. Each label delineated by a dot can be 63 characters long, and the whole text string can be up to 254 characters long. A user name and password are also required.

Continue with "Completing the [Configuration"](#page-47-0) on page 48.

#### **To customize the identity of the configured virtual machine and to install VMware Tools on it (ESX Server and VirtualCenter only)**

- 1 On the Customization page select **Install VMware Tools** and click **Next**.
- 2 Select **Customize the identity of the new virtual machine** and click Next.

Continue with "To customize the identity of the [configured](#page-45-3) virtual machine" on page 46.

#### **To install VMware Tools only (ESX Server and VirtualCenter only)**

On the Customization page, ensure that the **Install VMware Tools** check box is selected and the **Customize the identity of the new virtual machine** check box is not selected. Click **Next**.

Continue with "Completing the [Configuration.".](#page-47-0)

#### **To skip customization and not install VMware Tools**

On the Customization page, ensure that the Install VMware Tools check box is deselected and click Next.

Continue with "Completing the [Configuration.".](#page-47-0)

## <span id="page-47-0"></span>**Completing the Configuration**

The final page in the configuration wizard is the Ready to Complete page. Differences exist depending on whether the converted virtual machine is for use with ESX Server.

Click **Finish** to close the wizard and display the Task View with the conversion task in the task list. You can view the progress in the **Task Progress** tab.

Users can return to a queued task and edit the settings. See Chapter 7, ["Managing](#page-48-4) Tasks."

#### **To complete the conversion if the machine is an ESX Server machine**

Review the summary of the settings for the new virtual machine. To have the virtual machine powered on after the conversion is completed, select **Power on the new Virtual Machine after creation**. Click **Finish**.

#### **To complete the conversion for all other cases**

Review the summary of the settings for the new virtual machine. Click **Finish**.

# <span id="page-48-4"></span><span id="page-48-0"></span>**Managing Tasks 7**

VMware Converter provides a task manager for managing migrations and configurations. This can be for a single import, or for multiple, concurrent migrations in the Enterprise edition. After you have created a task using the converter wizard to set up how you want to import or configure a machine, you can use the Task View of VMware Converter Managerto manage the order of tasks and to limit the number of concurrent tasks, to edit the tasks, to look at the progress of a task, and more.

<span id="page-48-5"></span>This chapter includes the following sections:

- ["Multiple](#page-48-1) Tasks" on page 49
- "Task View" on [page 49](#page-48-2)
- "Starting and [Canceling](#page-51-0) Tasks" on page 52
- ["Looking](#page-52-0) at Progress and the Logs" on page 53
- ["Editing](#page-52-3) Tasks" on page 53
- ["Managing](#page-53-1) How Tasks Run" on page 54

## <span id="page-48-1"></span>**Multiple Tasks**

The Enterprise edition of VMware Converter can run unlimited multiple concurrent conversions, but you can limit the number. While tasks are running, you can continue to add new tasks to the queue, edit tasks that haven't started or have been cancelled, and fix tasks that failed.

## <span id="page-48-2"></span>**Task View**

<span id="page-48-7"></span>The upper half of the task manager window is the Task View. In it you see the task list, containing information about the various tasks, and the toolbar, with which you can start the wizards and manage the tasks in the list.

#### <span id="page-48-6"></span><span id="page-48-3"></span>**Task List**

The task list presents the following:

- **ID** Unique system‐generated identifier for the task.
- **Description** Brief explanation of the task, based on how you set it up in the converter wizard. "Import a physical machine" is an example.
- **Source** IP address, location, or other descriptor of the source machine or image.
- **Destination** IP address, location, or other descriptor of the converted virtual machine.
- **Progress** Percentage of completion that a task has attained.
- **Status** State of the task. Five possible states exist:
	- **In Progress** (Running) In the process of importing or configuring a machine.
- Queued  $\neq$   $\sim$  The task is scheduled to run as soon as possible, initially based on ID number and maximum number of concurrent tasks allowed. The position in the waiting queue is indicated after the "#."
- **Failed** The task was unsuccessful due to some error.
- **Completed** The task was successful.
- **Cancelled** The running or queued task was cancelled by the user of the system.
- **Start Time** Date and time stamp when the task started running.
- **End Time** Date and time stamp when the task was completed, cancelled, or failed.

Click on any of the headers in the task list to sort the list by that attribute.

#### <span id="page-49-0"></span>**Toolbar**

<span id="page-49-1"></span>The toolbar contains commands and buttons for you to use:

- **Import Machine** Clicking this invokes the import wizard. See Chapter 4, ["Importing](#page-24-5) Machines with VMware [Converter,"](#page-24-5) on page 25.
- Configure Machine Clicking this invokes the configuration wizard. See Chapter 6, ["Configuring](#page-44-4) VMware Virtual [Machines,"](#page-44-4) on page 45.
- Cancel Task (icon)– See ["Canceling](#page-51-2) a Task" on page 52.
- Start Task (icon) See ["Starting](#page-51-1) a Task from the Task View (Forcing a Queued Task to Run)" on page 52.
- Delete Task (icon) See ["Deleting](#page-51-3) a Task" on page 52.
- **Filter By:** See ["Changing](#page-54-1) the Number of Tasks Displayed in the Task List" on page 55.
- **Run Order** See ["Changing](#page-54-0) the Run Order" on page 55.

| $  $ $  $ $\times$ $ $<br><b>WMware Converter</b><br>Edit View Task Administration Help<br>File |                           |                                     |                          |                     |                                  |                  |  |                                   |  |
|-------------------------------------------------------------------------------------------------|---------------------------|-------------------------------------|--------------------------|---------------------|----------------------------------|------------------|--|-----------------------------------|--|
| Configure Machine<br>翁<br>S Import Machine<br>$\circ$<br>$\circ$<br>Filter By:                  |                           |                                     |                          | <no filter=""></no> |                                  | <b>Bun Order</b> |  |                                   |  |
| Description<br>ID                                                                               | Source                    | Destination                         | Progress                 | Status              |                                  | Start Time       |  | End Time                          |  |
| Import ESX server VM<br>8                                                                       | um03.keti.vm              | C:\Documents                        | 0%                       |                     | <b>O</b> Cancelled               |                  |  | 09/13/2006 03:36 09/13/2006 04:14 |  |
| Configure standalone VM<br>2                                                                    | C:\Documents              |                                     | 0%                       | ✓                   | Completed                        |                  |  | 09/08/2006 01:26 09/08/2006 01:27 |  |
| Import standalone VM<br>3                                                                       | M:\Marketing\             | C:\Documents                        | 0%                       |                     | ← Completed                      |                  |  | 09/08/2006 02:56 09/08/2006 03:06 |  |
| 53<br>Import standalone VM<br>4                                                                 | M:\Marketing\             | C:\Documents                        | 0 %                      |                     | ✔ Completed                      |                  |  | 09/08/2006 03:14 09/08/2006 03:20 |  |
| Import standalone VM<br>5                                                                       | M:\Marketing\             | C:\Documents                        | 0%                       |                     | ✔ Completed                      |                  |  | 09/08/2006 09:15 09/08/2006 09:21 |  |
| 7 S Import standalone VM                                                                        | M:\Marketing\             | C:\Documents                        | 0%                       |                     | $\mathscr{P}$ Editing            |                  |  | 09/11/2006 03:24 09/11/2006 03:29 |  |
| Import standalone VM<br>9                                                                       | M:\Marketing\             | C:\Documents                        | 0 %                      |                     | ✔ Completed                      |                  |  | 10/18/2006 11:07 10/18/2006 11:12 |  |
| 1 Configure standalone VM                                                                       | C:\Documents              |                                     | IIIIII 100 % V Completed |                     |                                  |                  |  | 11/14/2006 11:25 11/14/2006 11:25 |  |
|                                                                                                 |                           |                                     |                          |                     |                                  |                  |  |                                   |  |
|                                                                                                 |                           |                                     |                          |                     |                                  |                  |  |                                   |  |
|                                                                                                 | Task ID 7:                | <b>Import standalone VM</b>         |                          |                     |                                  |                  |  |                                   |  |
| Task Progress<br>Summary                                                                        |                           | From: M:\Marketing\\ToolsVM.vmx To: |                          |                     | C:\Documents                     |                  |  |                                   |  |
|                                                                                                 |                           |                                     |                          |                     |                                  |                  |  |                                   |  |
| Edit                                                                                            |                           |                                     |                          |                     |                                  |                  |  |                                   |  |
| <b>Source System Information</b>                                                                |                           |                                     |                          |                     | <b>Destination Customization</b> |                  |  |                                   |  |
|                                                                                                 |                           |                                     |                          |                     |                                  |                  |  |                                   |  |
| Machine Type:                                                                                   | <b>Standalone VM</b>      |                                     |                          |                     | Not customized                   |                  |  |                                   |  |
| Name/IP Address:                                                                                | M:\Marketing\\ToolsVM.vmx |                                     |                          |                     |                                  |                  |  |                                   |  |
|                                                                                                 |                           |                                     |                          |                     |                                  |                  |  |                                   |  |
|                                                                                                 |                           |                                     |                          |                     |                                  |                  |  |                                   |  |
| <b>Destination System Information</b>                                                           |                           |                                     |                          |                     |                                  |                  |  |                                   |  |
| Virtual Machine Name:                                                                           | Dark_river_test 47        |                                     |                          |                     |                                  |                  |  |                                   |  |
| Location:<br>C:\Documents and Settings\dstuart\My                                               |                           |                                     |                          |                     |                                  |                  |  |                                   |  |
| <not available=""><br/>Resources:</not>                                                         |                           |                                     |                          |                     |                                  |                  |  |                                   |  |
| Datastore:<br><not available=""></not>                                                          |                           |                                     |                          |                     |                                  |                  |  |                                   |  |
| Network Configuration:                                                                          |                           |                                     |                          |                     |                                  |                  |  |                                   |  |
| Volumes:                                                                                        | <not available=""></not>  |                                     |                          |                     |                                  |                  |  |                                   |  |
|                                                                                                 |                           |                                     |                          |                     |                                  |                  |  |                                   |  |
|                                                                                                 |                           |                                     |                          |                     |                                  |                  |  |                                   |  |
|                                                                                                 |                           |                                     |                          |                     |                                  |                  |  |                                   |  |
|                                                                                                 |                           |                                     |                          |                     |                                  |                  |  |                                   |  |
|                                                                                                 |                           |                                     |                          |                     |                                  |                  |  |                                   |  |

**Figure 7-1.** The Converter Task Manager showing the TasK View and the Details View.

## <span id="page-50-0"></span>**Details View**

<span id="page-50-3"></span>When you select a task in the task list of the Task View, you can see details of that particular task in the Details View in the lower half of the screen. The Details View consists of two tabs: **Summary** and **Task Progress**.

#### <span id="page-50-4"></span><span id="page-50-1"></span>**Summary Tab**

The **Summary** tab appears by default when you select a task in the task list. It shows a summary of the options and details pertaining to the selected task, as configured in the wizard. The information falls into three categories: Source system information, destination system information (not used in "Configure Machine" tasks), and destination customization.

An **Edit** link appears in the upper left corner of the **Summary** tab. You can use it to reopen the import or configure wizard to make modifications to the task. This link is available only if the task's status is queued, failed, or cancelled. See ["Editing](#page-52-4) a Task" on page 53.

#### <span id="page-50-5"></span><span id="page-50-2"></span>**Task Progress Tab**

The **Task Progress** tab displays the steps involved in the conversion for that task, and the status of each step. For a task that is running, the tab shows which step is currently in progress and the time remaining for that step to complete. At the bottom is an estimated time to completion for the whole task.

| <b>Import standalone VM</b>                           | Start Time: 09/06/2006 04:14:58 PM |
|-------------------------------------------------------|------------------------------------|
|                                                       | Shahus:                            |
| Step 2: Create target virtual machine and import data | Complete<br>Complete<br>Complete   |
| Total Time: 5m 34s                                    |                                    |

**Figure 7-2.** The Task Progress tab.

## <span id="page-51-0"></span>**Starting and Canceling Tasks**

<span id="page-51-8"></span>If no other tasks are in queue, a task starts immediately after finishing the steps in the conversion wizard. If there are other tasks in queue, a task is put at the end of the queue and can run as soon as it is able. In some cases that can be immediately, depending on the setting of the number of tasks that can run concurrently. See "Controlling the Number of Tasks Running [Concurrently"](#page-53-2) on page 54.

You can change the run order for queued tasks, see ["Changing](#page-54-0) the Run Order" on page 55. You can also force a queued task to run. See below.

## <span id="page-51-1"></span>**Starting a Task from the Task View (Forcing a Queued Task to Run)**

<span id="page-51-7"></span>If you want to override the order of the queued tasks, or if you want override any limit on the number of tasks that can be run concurrently, you can force a queued task to run from the toolbar.

For Starter edition users, you can force only the first task to run.

#### **To force a task to run**

Choose the task in the task list of the Task View and click the Start Task button ( $\bigcirc$ ) in the toolbar.

## <span id="page-51-2"></span>**Canceling a Task**

<span id="page-51-4"></span>You can cancel a task in the queue or one in progress. After a task has been cancelled, it loses its place in the queue, displaying "‐‐‐" for the Start Time in the task list and the time of cancellation in the End Time column.

Canceling a task in progress does not "suspend" it. Canceling a task backs out of the conversion and reverts the source machine to its original state. If you want to continue the task later, you can edit the task, but you must restart from the beginning. See ["Editing](#page-52-4) a Task" on page 53.

#### **To cancel a specific task**

1 Choose the task in the task list of the Task View.

Shift-click or control-click to choose more than one task.

2 Click the cancel button in the toolbar  $(\bigcirc)$ .

## <span id="page-51-3"></span>**Deleting a Task**

<span id="page-51-6"></span>The delete command removes a task from the task list. The command works on any task except for one in progress. A running task must be cancelled before it can be deleted.

<span id="page-51-5"></span>It is also possible to clear all tasks from history, except for those currently running.

#### **To delete a specific task**

1 Choose the task in the task list of the Task View.

Shift-click or control-click to choose more than one task.

2 Click the delete button in the toolbar  $(\bullet \bullet)$ .

#### **To clear all tasks from history**

- 1 Choose Administration > Clear All Tasks in the main menu.
- 2 Click OK in the verification dialog box.

## <span id="page-52-0"></span>**Looking at Progress and the Logs**

VMware Converter displays the progress of tasks in the Task View and the Details View.

If problems arise that cause the task to fail, you can review information in the logs. Also, if you go in to edit a failed task, the edit wizard shows the particular problem areas. See ["Editing](#page-53-0) a Failed Task" on page 54.

#### <span id="page-52-1"></span>**Viewing a Task's Progress**

<span id="page-52-8"></span>Although you can get a general sense of a task's progress by looking at its row in the task list of the Task View, you can get a more complete picture by viewing the Task Progress tab in the Details View.

#### **To view a task's progress in the Detail View**

Choose the row in the task table for the task you want to view. The Task Progress tab for that tasks appears in the Detail View. See "Task [Progress](#page-50-2) Tab" on page 51.

#### <span id="page-52-2"></span>**Exporting and Viewing the Log**

<span id="page-52-6"></span>You must export the log text file to read it or to be able to send a copy to VMware technical support.

#### **To export a copy of the log file**

- 1 Choose **File > Export Logs** in the main menu.
- 2 Save the log text files in the place you want using the Export Logs dialog box.
- 3 Open the log file with a text editor.

The following describe the recommended logs for you to look at and to send in to VMware support, if necessary.

<span id="page-52-7"></span>UFAD logs:

- **%WINDIR%\Temp\vmware-temp\vmware-converter\***
- **%WINDIR%\vmware-temp\vmware-converter\*** (in Windows NT)

Client logs:

**%TEMP%\vmware-temp\vmware-client\***

Send these in to support using **File > Export Logs**. For Converter Boot CD, map a network drive using the network configuration tool (see [Chapter 5,](#page-36-3) "Using the Converter Boot CD for Local Cold Cloning," on page 37) and use **File > Export Logs**.

These also are the locations on the remote machine if you are running a remote hot clone. To send these logs from a remote machine to VMware support, you must manually zip them and send them in.

## <span id="page-52-3"></span>**Editing Tasks**

Only tasks with statuses of queued, completed, failed, or cancelled can be edited.

### <span id="page-52-4"></span>**Editing a Task**

<span id="page-52-5"></span>As long as a task is not in progress you can use the editing wizard to change conversion settings. After you edit a task, it goes to the end of the queue. To move the task back up the queue, use the **Run Order** button in the toolbar. See ["Changing](#page-54-0) the Run Order" on page 55.

#### **To edit a queued or cancelled task from the Summary Tab**

1 Choose the row in the task list for the task you want to edit.

The **Task Progress** tab for that task appears in the Detail View.

- 2 Click on the **Summary** tab to display it.
- <span id="page-53-5"></span>3 Click the **Edit** link in the **Summary** tab to launch the Converter edit wizard.
- 4 Select the page link that contains the information or settings you want to edit.

Repeat as necessary.

For minor edits you need deal with the specific pages only, and not the unaffected ones. However, in the case of a major edit—that is, one in which you change the source or destination—VMware Converter resets all the remaining pages in the procedure to their defaults. You must go through each remaining page to complete the import task creation.

5 Click **Finish**.

## <span id="page-53-0"></span>**Editing a Failed Task**

<span id="page-53-4"></span>Editing a failed task has a few differences from editing a queued or cancelled task.

#### **To edit a failed task**

1 Choose the row in the task table for the task you want to edit.

The **Task Progress** tab for that task appears in the Detail View.

- 2 Click on the **Summary** tab to display it.
- 3 Click on the **Edit** link in the **Task Progress** tab to launch the Converter edit wizard.

For places in which problems occur, the table of contents displays warning icons beside the page name, which appears in red. The edit wizard takes you directly to the first page with a problem. All links beyond the first error are disabled until you have dealt with it.

- 4 Select the page link that contains the information or settings you want to edit.
- 5 Repeat as necessary.
- 6 Click **Finish**.

## <span id="page-53-1"></span>**Managing How Tasks Run**

VMware Converter provides a variety of options for how you can view tasks, and manage the running of them in the queue.

## <span id="page-53-2"></span>**Controlling the Number of Tasks Running Concurrently**

<span id="page-53-3"></span>In the Enterprise edition of VMware Converter, you can set the number of tasks that can run at a time. The default is "Unlimited." However, you can set the maximum to be anywhere from 0 to 255. If you set the maximum to 0, every task that joins the queue must be started manually.

If you are using the Starter edition, the maximum is 1. Running concurrent tasks is not an option.

#### **To set the number of tasks that can run concurrently**

- 1 Choose **Administration > Maximum Concurrent Tasks** in the main menu.
- 2 In the Maximum Concurrent Tasks dialog box, choose or type the number you want, if you do not select **Unlimited**.
- 3 Click **OK**.

## <span id="page-54-0"></span>**Changing the Run Order**

<span id="page-54-4"></span>You can change the order of tasks in the queue. When you are in the process of changing the run order, queued tasks do not start running.

#### **To change the run order**

- 1 Click the **Run Order** button in the toolbar.
- 2 In the Run Order dialog box, choose the task you want to move in the queue, and use the up or down arrow button to change its position.

You can also change a task's position by dragging and dropping it.

Shift-click or control-click to choose more than one task.

3 Click OK.

## <span id="page-54-1"></span>**Changing the Number of Tasks Displayed in the Task List**

<span id="page-54-3"></span>After using VMware Converter for a length of time the number of tasks archived can grow to be very large. To minimize clutter in the task list you can lower the number of of tasks that appear.

Tasks in progress and tasks in queue to run are not affected by this selection. They are always displayed in the task list.

#### **To limit the number of archived tasks displayed in the Task View**

- 1 Choose View > Tasks Displayed in the main menu.
- 2 Choose the level of display you want, using the Tasks Displayed dialog box, and click OK.

Choices are to show all tasks run in:

- **the last week** (default setting)
- **the last two weeks**
- **the last three weeks**
- **the last month**
- **the past**

See also ["Deleting](#page-51-3) a Task" on page 52.

## <span id="page-54-2"></span>**Changing Which Tasks Are Displayed in the Task List**

<span id="page-54-5"></span>Another way you can display tasks in the task list is to filter the tasks by status. The options are:

- **<No Filter>**
- **In Progress**
- **Queued**
- **Cancelled**
- **Failed**
- **Completed**

#### **To filter the tasks displayed in the Task View**

- 1 Choose the **Filter By** drop‐down box in the toolbar.
- 2 Choose the type of task you want to filter by.
- 3 You can choose more than one status to filter by.

The drop‐down box displays **<Multiple>** when you are done.

If you filter out queued or in progress tasks, a warning message at the bottom of the Detail View reminds you that they are not being displayed.

If you have already limited the number of tasks displayed, any filter you choose is applied on top of that subset of tasks.

## <span id="page-56-0"></span>**Glossary**

#### **A ACE Manager (VMware ACE Manager)**

<span id="page-56-5"></span>The program used by a VMware ACE administrator to create and update projects, virtual machines, and packages. *See also* [VMware](#page-61-0) ACE.

#### **B BIOS (basic input/output system)**

Firmware that controls machine startup and manages communication between the CPU and other devices, such as the keyboard, monitor, printers, and disk drives.

#### <span id="page-56-2"></span>**bridged networking**

In hosted products, a type of network connection between a virtual machine and the host's physical network. With bridged networking, a virtual machine appears to be an additional computer on the same physical Ethernet network as the host. *See also* host‐only [networking,](#page-58-0) NAT (network address [translation\).](#page-59-0)

#### **C child**

<span id="page-56-1"></span>A managed entity grouped by a folder object or another managed entity. *See also* [folder](#page-57-0).

#### **clone**

(n.) A duplicate of a virtual machine. (v.) To make a copy of a virtual machine. When a clone is created, VirtualCenter provides an option for customizing the guest operating system of that virtual machine. Hosted products distinguish between full clones and linked clones. *See also* full [clone](#page-57-1), [linked](#page-59-1) clone.

#### <span id="page-56-4"></span>**cold cloning**

In VMware Converter, cloning a local physical machine while it is running in WinPE from the VMware Converter Boot CD, not from its own operating system. *See also* hot [cloning](#page-58-1).

#### **concurrent migrations**

In VMware Converter, the Task Manager's ability to direct the conversion and migration of multiple virtual machines at the same time.

#### **configuration**

*See* virtual machine [configuration](#page-61-1).

#### <span id="page-56-3"></span>**Converter Boot CD (VMware Converter Boot CD)**

In VMware Converter, the means by which a user can perform a local cold clone of a physical machine. When the physical machine is booted from the Converter Boot CD, the Converter application runs on WinPE, not the machine's operating system, and uses a RAM disk for its operations, leaving no footprint on the physical machine.

#### **current virtual machine**

(1) A virtual machine of the latest version supported by the product in use. *See also* legacy virtual [machine](#page-58-2).

(2) In hosted products, the virtual machine that has focus in the service console.

#### **customization**

The process of applying new characteristic values to a virtual machine as it is being deployed from a template or cloned from another existing virtual machine. Customization options include changing the new virtual machine identification and network information.

#### **D datastore**

Virtual representations of combinations of underlying physical storage resources in the datacenter. A datastore is the storage location (for example, a physical disk, a RAID, or a SAN) for virtual machine files.

#### **destination**

In VMware Converter, the machine to which one imports a virtual machine, whether migrated or converted from a physical machine.

#### **destination virtual machine**

In VMware Converter, the migrated virtual machine at its final location.

#### **DHCP (Dynamic Host Configuration Protocol)**

A communications protocol that enables dynamic addressing. The software relieves administrators of the task of assigning an IP address to each device that connects to a network.

#### **disk mode**

A property of a virtual disk that defines its external behavior (how the virtualization layer treats its data) but is completely invisible to the guest operating system. Available modes vary by product and include persistent mode (changes to the disk are always preserved across sessions), nonpersistent mode (changes are never preserved), undoable mode (changes are preserved at the user's discretion), and append mode (similar to undoable, but the changes are preserved until a system administrator deletes the redo‐log file).

#### **DNS (Domain Name System)**

An Internet data query service that translates host names into IP addresses. Also called "Domain Name Server" or "Domain Name Service."

#### **E Ethernet switch**

<span id="page-57-3"></span>A physical switch that manages network traffic between machines. A switch has multiple ports, each of which can be connected to a machine or to another switch on the network. *See also* [VMotion.](#page-61-2)

#### **EULA (end user license agreement)**

The software license that details any restrictions placed on users.

#### **F FAT**

Acronym for file allocation table.

#### **file**

A container for raw data, such as text or an image.

#### <span id="page-57-0"></span>**folder**

A managed entity used to group other managed entities. Folder types are determined by the kinds of child entities they contain. *See also* [child.](#page-56-1)

#### <span id="page-57-1"></span>**full clone**

A complete copy of the original virtual machine, including all associated virtual disks. *See also* [linked](#page-59-1) [clone](#page-59-1).

#### **G growable disk**

<span id="page-57-2"></span>A type of virtual disk in which the disk space is not preallocated to its full size. Its files start out small in size and grow as data is written to the disk.

#### <span id="page-58-4"></span>**guest operating system**

An operating system that runs inside a virtual machine. *See also* host [operating](#page-58-3) system.

#### **H host**

(1) A physical computer capable of running virtual machines. Also called the "host machine" or "host computer." (2) In VMware Converter, the physical computer on which the VMware Converter software is installed.

#### **host agent**

Software that, when installed on a virtual machine host, performs actions on behalf of a remote client.

#### <span id="page-58-5"></span>**host‐based licensing**

In ESX Server software, one of two modes for licensing VMware software. License files reside on the host and feature availability is tied strictly to the host in which the file resides. *See also* server‐based [licensing](#page-60-0).

#### **hosted products**

VMware products (including Workstation, VMware Player, VMware Server, VMware ACE, and Lab Manager) that run as applications on physical machines with operating systems such as Microsoft Windows or Linux. By comparision, ESX Server is a "bare-metal" product, which provides a thin software layer (the hypervisor) that enables it to run directly on the physical machine.

#### <span id="page-58-0"></span>**host‐only networking**

In hosted products, a type of network connection between a virtual machine and the host. With host-only networking, a virtual machine is connected to the host on a private network, which normally is not visible outside the host. Multiple virtual machines configured with host-only networking on the same host are on the same network. *See also* bridged [networking,](#page-56-2) [Converter](#page-56-3) Boot CD (VMware Converter Boot CD), NAT (network address [translation\)](#page-59-0).

#### <span id="page-58-3"></span>**host operating system**

An operating system that runs on the host machine. *See also* guest [operating](#page-58-4) system.

#### <span id="page-58-1"></span>**hot cloning**

In VMware Converter, cloning a local or remote physical machine while it is running in its own operating system. *See also* cold [cloning.](#page-56-4)

#### **hot fix**

An installable file that resets a user's password, renews an expired virtual machine, or enables a copy‐protected virtual machine to run from a new location.

#### **L legacy virtual machine**

<span id="page-58-2"></span>A virtual machine supported by the product in use but not current for that product. For example, in Workstation 5, you can use and create virtual machines for use in Workstation 4.x, GSX Server 3.x, or ESX Server 2.x, but new Workstation 5 features (such as clones, multiple snapshots, and teams) are not compatible with the legacy virtual machines.

#### **license file**

A text file determining the license mode and entitlement to licensed features.

#### **license key**

An encrypted block of text within a license file, determining entitlement to one specific licensed feature.

#### **license mode**

The method used for licensing VMware software. A license file can be located on an ESX Server host or on a license server. VirtualCenter Server uses server‐based licensing. ESX Server licensing can be server-based or host-based at the option of the system administrator. *See also* host-based [licensing,](#page-58-5) server-based [licensing](#page-60-0).

#### <span id="page-59-1"></span>**linked clone**

A copy of the original virtual machine that must have access to the parent virtual machine's virtual disks. The linked clone stores changes to the virtual disks in a separate set of files. *See also* full [clone.](#page-57-1)

#### <span id="page-59-5"></span>**local cloning**

Making a copy of a virtual machine residing in the system on which VMware Converter is running, or making a copy of the physical machine itself for conversion to a virtual machine. *See also* remote [cloning.](#page-60-1)

#### **LUN (logical unit number)**

An identifier for a disk volume in a storage array.

#### **M migration**

The process of moving a virtual machine between hosts. Unless VMotion is used, the virtual machine must be powered off when you migrate it. *See also* [migration](#page-59-2) with VMotion, [migration](#page-59-3) with VMware [Converter](#page-59-3).

#### <span id="page-59-2"></span>**migration with VMotion**

The process of moving a virtual machine that is powered on and has met selected requirements, including the activation of VMotion on both the source and target hosts. When you migrate a virtual machine using VMotion, the operations of the virtual machine can continue without interruption. *See also* [migration](#page-59-3) with VMware [Converter.](#page-59-3)

#### <span id="page-59-3"></span>**migration with VMware Converter**

The process of moving a virtual machine that is powered off from a local or remote host, while reconfiguring the file format, if necessary, to accommodate the destination machine. *See also* [migration](#page-59-2) with [VMotion](#page-59-2).

#### <span id="page-59-0"></span>**NAT (network address translation)**

In hosted networking, a type of network connection that enables you to connect your virtual machines to an external network when you have only one IP network address and that address is used by the host computer. If you use NAT, your virtual machine does not have its own IP address on the external network. Instead, a separate private network is set up on the host computer. Your virtual machine gets an address on that network from the VMware virtual DHCP server. The VMware NAT device passes network data between one or more virtual machines and the external network. It identifies incoming data packets intended for each virtual machine and sends them to the correct destination. *See also* bridged [networking,](#page-56-2) [Converter](#page-56-3) Boot CD (VMware Converter Boot CD), host‐only [networking.](#page-58-0)

#### **NIC (network interface card)**

An expansion board that provides a dedicated connection between a computer and a network. Also called a "network adapter."

#### **P P2V Assistant (VMware P2V Assistant)**

A product that enables users to convert physical machines to VMware virtual machines. Superseded by VMware Converter. *See also* VMware [Converter](#page-61-3).

#### <span id="page-59-4"></span>**physical disk**

In hosted products, a hard disk in a virtual machine that is mapped to a physical disk drive or partition on the host machine. A virtual machine's disk can be stored as a file on the host file system or on a local hard disk. When a virtual machine is configured to use a physical disk, VirtualCenter directly accesses the local disk or partition as a raw device (not as a file on a file system). *See also* [virtual](#page-61-4) disk.

#### **physical network**

A network of physical machines (plus cabling, switches, routers, and so on) that are connected so that they can send data to and receive data from each other. *See also* virtual [network.](#page-61-5)

#### **provisioning**

The process of creating a functioning virtual machine by assigning resources such as CPU, memory, and virtual hardware and then deploying a system image.

#### **R raw disk**

*See* [physical](#page-59-4) disk.

#### <span id="page-60-1"></span>**remote cloning**

Making a copy of a virtual machine or a physical machine accessed over the network by VMware Converter. *See also* local [cloning.](#page-59-5)

#### **S SAN (storage area network)**

A large‐capacity network storage device that can be shared among multiple VMware ESX Server hosts. A SAN is required for VMotion.

#### **server**

(1) A system capable of managing and running virtual machines. (2) A process capable of accepting and executing instructions from another process.

#### <span id="page-60-0"></span>**server‐based licensing**

A mode of licensing VMware software in which all license keys are administered by a license server, which manages a central license pool. Feature entitlement is checked out and returned on demand. *See also* host‐based [licensing.](#page-58-5)

#### **source**

In VMware Converter, the machine from which one imports or creates a virtual machine.

#### <span id="page-60-2"></span>**source virtual machine**

In VMware Converter, the virtual machine to be imported, at its original location.

#### **standalone virtual machine**

A virtual machine that runs in Workstation, VMware Server, and VMware Player. Source virtual machines from Microsoft Virtual PC, Microsoft Virtual Server, and Symantec Backup Exec System Recovery images are also considered standalones. *See also* source virtual [machine.](#page-60-2)

#### **T task**

A managed object representing the state of a long‐running operation.

#### **TCP (Transmission Control Protocol)**

A reliable transfer protocol used between two endpoints on a network. TCP is built on top of the Internet Protocol (IP). *See also* TCP/IP (Transmission Control [Protocol/Internet](#page-60-3) Protocol).

#### <span id="page-60-3"></span>**TCP/IP (Transmission Control Protocol/Internet Protocol)**

A set of protocols, the de facto language of the Internet, designed to enable communication between networks regardless of the computing technologies that they use. TCP connects hosts and provides a reliable exchange of data streams with guaranteed delivery. IP specifies the format of packets and handles addressing.

#### <span id="page-60-4"></span>**template**

A master image of a virtual machine. This typically includes a specified operating system and a configuration that provides virtual counterparts to hardware components. Optionally, a template can include an installed guest operating system and a set of applications. Setting a virtual machine as a template protects any linked clones or snapshots that depend on the template from being disabled inadvertently. Templates are used by VirtualCenter to create new virtual machines. *See also* [linked](#page-59-1) clone.

#### **V virtual disk**

<span id="page-61-4"></span>A file or set of files that appears as a physical disk drive to a guest operating system. These files can be on the host machine or on a remote file system. *See also* [growable](#page-57-2) disk, [physical](#page-59-4) disk.

#### **virtual hardware**

The devices that make up a virtual machine. The virtual hardware includes the virtual disk, removable devices such as the DVD‐ROM/CD‐ROM and floppy drives, and the virtual Ethernet adapter.

#### <span id="page-61-6"></span>**virtual machine**

A virtualized x86 PC environment in which a guest operating system and associated application software can run. Multiple virtual machines can operate on the same host system concurrently.

#### <span id="page-61-1"></span>**virtual machine configuration**

The specification of which virtual devices, such as disks and memory, are present in a virtual machine and how they are mapped to host files and devices. In VMware Converter, VMware virtual machines whose disks have been populated by restoring from a backup or by some other direct means of copying undergo configuration to enable them to boot in VMware products. *See also* virtual [machine](#page-61-6).

#### **virtual machine configuration file**

A file containing a virtual machine configuration. This .vmx file is created when you create the virtual machine. It is used to identify and run a specific virtual machine.

#### **virtual memory**

An extension of a system's physical memory, enabled by the declaration of a page file.

#### <span id="page-61-5"></span>**virtual network**

A network connecting virtual machines that does not depend on physical hardware connections. For example, you can create a virtual network between a virtual machine and a host that has no external network connections. You can also create a LAN segment for communication between virtual machines on a team. *See also* legacy virtual [machine](#page-58-2), [template.](#page-60-4)

#### **Virtual SMP**

The technology that enables a virtual machine to do symmetric multiprocessing. Virtual SMP enables you to assign two virtual processors to a virtual machine on any host machine that has at least two logical processors.

#### <span id="page-61-2"></span>**VMotion**

A feature that enables you to move running virtual machines from one ESX Server system to another without interrupting service. It requires licensing on both the source and target hosts. VMotion is activated by the VirtualCenter agent, and VirtualCenter Server centrally coordinates all VMotion activities. *See also* [migration](#page-59-2) with VMotion.

#### <span id="page-61-0"></span>**VMware ACE**

An assured computing environment that gives security administrators the ability to protect critical company resources against the risks presented by unmanaged PCs. End users install a simple client program that enables them to run a virtual machine. VMware ACE offers complete control of the hardware configuration and networking capabilities of an unmanaged PC, transforming it into an IT-compliant PC endpoint. VMware ACE can be used internally or remotely and can be connected or disconnected from the trusted network. *See also* ACE Manager (VMware ACE [Manager\)](#page-56-5).

#### <span id="page-61-3"></span>**VMware Converter**

Software that enables users to convert physical machines to virtual machines and to migrate virtual machines between VMware products. VMware Converter can perform mass migrations and create VMware virtual machines from a number of third‐party formats.

#### **VMware Infrastructure**

A software suite, including ESX Server and VirtualCenter, that virtualizes servers, storage, and networking and enables multiple unmodified operating systems and their applications to run

independently in virtual machines while sharing physical resources. The suite delivers comprehensive virtualization, management, resource optimization, application availability, and operational automation capabilities. *See also* [Ethernet](#page-57-3) switch.

#### **VMware Player**

Free software that enables PC users to easily run any virtual machine on a Windows or Linux PC. VMware Player runs virtual machines created by VMware Workstation, GSX Server, or ESX Server and also supports Microsoft virtual machines and Symantec LiveState Recovery disk formats.

#### **VMware Server**

A free virtualization product for Windows and Linux servers. It enables users to quickly provision new server capacity by partitioning a physical server into multiple virtual machines.

#### **VMware Tools**

A suite of utilities and drivers that enhances the performance and functionality of your guest operating system. Key features of VMware Tools include some or all of the following, depending on your guest operating system: an SVGA driver, a mouse driver, the VMware Tools control panel, and support for such features as shared folders, drag‐and‐drop in Windows guests, shrinking virtual disks, time synchronization with the host, VMware Tools scripts, and connecting and disconnecting devices while the virtual machine is running.

#### **W Workstation (VMware Workstation)**

Virtualization software for software developers, testers, and enterprise IT professionals. VMware Workstation runs multiple operating systems simultaneously on a single PC. Users can run Windows, Linux, NetWare, or Solaris in fully networked, portable virtual machines with no rebooting or hard drive partitioning required. VMware Workstation includes memory optimization and the ability to manage multitier configurations and multiple snapshots.

VMware Converter User's Manual

## <span id="page-64-0"></span>**Index**

## **A**

adding an Enterprise license **[23](#page-22-3)** adding drivers to the Converter Boot CD **[42](#page-41-3)** [Agent,](#page-20-3) *See* VMware Converter Agent

## **B**

Boot CD cloning with **[13](#page-12-1)**, **[37](#page-36-4)** importable physical machines **[18](#page-17-5)** memory requirements **[18](#page-17-6)**

## **C**

canceling a task **[52](#page-51-4)** changing an Enterprise license **[23](#page-22-4)** changing number of tasks displayed **[55](#page-54-3)** changing the run order **[55](#page-54-4)** choosing destination **[30](#page-29-2)**, **[39](#page-38-5)** clearing all tasks from history **[52](#page-51-5)** clones full **[34](#page-33-4)** linked **[34](#page-33-5)** cloning by edition **[10](#page-9-2)** cold, defined **[11](#page-10-3)** defined **[10](#page-9-3)** disk-based **[15](#page-14-5)** example **[11](#page-10-4)** example of local **[13](#page-12-2)** hot, defined **[11](#page-10-5)** local, defined **[11](#page-10-6)** modes **[14](#page-13-2)** physical machine **[11](#page-10-7)** physical machine, cold **[37](#page-36-4)** remote, defined **[11](#page-10-6)** volume-based **[14](#page-13-3)** clusters,specifying for destination **[31](#page-30-4)**, **[39](#page-38-6)** cold cloning defined **[11](#page-10-3)** example **[13](#page-12-2)** memory requirements **[18](#page-17-6)** with Boot CD **[13](#page-12-1)**, **[37](#page-36-4)** completing import task creation **[36](#page-35-1)**, **[42](#page-41-4)** configuration, starting **[45](#page-44-5)** configuring VMware virtual machines **[45](#page-44-6)** controlling number of tasks running **[54](#page-53-3)** converting machines menu of procedures **[26](#page-25-3)** physical machine **[27](#page-26-2)** customizing the guest operating system **[34](#page-33-6)**, **[40](#page-39-2)**, **[46](#page-45-4)**

## **D**

datastores **[31](#page-30-5)**, **[39](#page-38-7)** deleting a task **[52](#page-51-6)** destination ESX Server **[31](#page-30-6)**, **[39](#page-38-8)** two categories **[30](#page-29-2)**, **[39](#page-38-5)** Workstation or other standalone **[32](#page-31-1)**, **[40](#page-39-3)** Details View, the **[51](#page-50-3)** disk-based cloning **[15](#page-14-5)** DNS, specifying the connections **[35](#page-34-1)**, **[41](#page-40-1)**, **[47](#page-46-1)** drivers, adding to the Converter Boot CD **[42](#page-41-3)** duplicate ID **[20](#page-19-3)**

## **E**

editing failed task **[54](#page-53-4)** task **[53](#page-52-5)** Enterprise edition adding a license **[23](#page-22-3)** changing a license **[23](#page-22-4)** differentiators from Starter edition **[10](#page-9-4)** errors, viewing in the logs **[53](#page-52-6)** ESX Server as destination **[31](#page-30-6)**, **[39](#page-38-8)** as source **[28](#page-27-1)** ESX Server support **[18](#page-17-7)** exporting the log **[53](#page-52-6)**

## **F**

failed task, editing a **[54](#page-53-4)** FAT file systems **[33](#page-32-0)**, **[40](#page-39-4)** filtering tasks displayed **[55](#page-54-5)** folder, location of application **[22](#page-21-2)** forcing a queued task to run **[52](#page-51-7)**

## **G**

GSX Server support **[19](#page-18-2)** guest operating system, customizing **[34](#page-33-6)**, **[40](#page-39-2)**, **[46](#page-45-4)** GUID Partition Table (GPT) disks **[15](#page-14-6)**

## **H**

host system requirements **[17](#page-16-3)** hosted product virtual machine as source **[29](#page-28-3)** hot cloning defined **[11](#page-10-5)** example **[11](#page-10-4)**

## **I**

import options for a standalone virtual machine **[34](#page-33-7)** installing VMware Converter **[21](#page-20-4)** install-less mode **[25](#page-24-6)** Inventory view Hosts & Clusters **[29](#page-28-4)**, **[46](#page-45-5)** Virtual Machines & Templates **[29](#page-28-4)**, **[46](#page-45-5)** ISO image, modifying with peTools **[42](#page-41-3)**

## **J**

jobs, managing **[15](#page-14-7)**, **[49](#page-48-5)**

## **K**

knowledge base, accessing **[8](#page-7-0)**

## **L**

license, adding **[23](#page-22-3)** [live cloning. See hot cloning](#page-10-5) local cloning defined **[11](#page-10-6)** example **[13](#page-12-2)** with Boot CD **[13](#page-12-1)** log exporting and viewing **[53](#page-52-6)** location of **[53](#page-52-7)**

## **M**

managing jobs **[15](#page-14-7)** managing jobs with the Task View **[15](#page-14-8)**, **[49](#page-48-5)** Master Boot Record (MBR) disks **[15](#page-14-6)** maximum number of tasks **[54](#page-53-3)** memory requirements for Boot CD **[18](#page-17-6)** minimum space requirements **[18](#page-17-8)** modes of cloning **[14](#page-13-2)**

## **N**

network, same for source and destination machines **[11](#page-10-8)** new features in VMware Converter **[16](#page-15-3)** Norton Ghost **[19](#page-18-3)**

## **O**

[offline cloning. See cold cloning](#page-10-3) operating system compatibility issues **[17](#page-16-4)** system that Boot CD runs on **[18](#page-17-9)** VMware Converter can run on **[17](#page-16-3)**

## **P**

P2V Assistant **[9](#page-8-2)** physical machine as source **[27](#page-26-2)** cold cloning **[37](#page-36-4)** physical machines that can be imported **[18](#page-17-5)** ports required for conversion **[20](#page-19-4)** procedures for converting machines **[26](#page-25-3)** progress, viewing **[53](#page-52-8)** push install **[23](#page-22-5)**

## **R**

remote cloning defined **[11](#page-10-6)** example **[11](#page-10-4)** removing VMware Converter **[22](#page-21-3)** repairing VMware Converter **[22](#page-21-4)** resources, specifying **[31](#page-30-4)**, **[39](#page-38-9)**

## **S**

scripted install **[23](#page-22-5)** settings affected by conversion **[19](#page-18-4)** source ESX Server **[28](#page-27-1)** standalone virtual machine **[29](#page-28-3)** space requirements, minimum **[18](#page-17-8)** standalone virtual machine as source **[29](#page-28-3)** Starter edition **[10](#page-9-4)** starting the wizard for cold clone **[37](#page-36-4)** for configuration **[45](#page-44-5)** for conversion **[26](#page-25-4)** to edit a task **[54](#page-53-5)** Summary Tab, the **[51](#page-50-4)** support supported destinations **[19](#page-18-5)** supported sources **[18](#page-17-10)** Symantec Backup Exec System Recovery **[19](#page-18-3)** system images that can be converted **[18](#page-17-10)** system reconfiguration **[10](#page-9-5)** system requirements **[17](#page-16-3)**

## **T**

table of contents pane **[26](#page-25-5)**, **[38](#page-37-1)** task completing import creation **[36](#page-35-1)**, **[42](#page-41-4)** editing **[53](#page-52-5)** editing failed **[54](#page-53-4)** Task List **[49](#page-48-6)** task manager

canceling a task **[52](#page-51-4)** changer number of tasks displayed **[55](#page-54-3)** changing run order **[55](#page-54-4)** clearing all tasks from history **[52](#page-51-5)** deleting a task **[52](#page-51-6)** Details View **[51](#page-50-3)** filtering tasks by status **[55](#page-54-5)** forcing a queued task to run **[52](#page-51-7)** number of concurrent tasks **[54](#page-53-3)** starting and cancelling tasks **[52](#page-51-8)** Summary tab **[51](#page-50-4)** Task Progress tab **[51](#page-50-5)** Task Progress tab, the **[51](#page-50-5)**, **[53](#page-52-8)** Task View, managing migrations with **[15](#page-14-8)**, **[49](#page-48-7)** tasks filtering display of **[55](#page-54-5)** maximum concurrent **[54](#page-53-3)** run order **[55](#page-54-4)** TCP/IP ports **[20](#page-19-4)** technical support resources **[8](#page-7-1)** toolbar **[50](#page-49-1)**

### **U**

uninstalling older versions before installing **[21](#page-20-5)** uninstalling VMware Converter **[22](#page-21-5)** user groups, accessing **[8](#page-7-2)** uses for VMware Converter **[9](#page-8-3)**

## **V**

Version support **[18](#page-17-11)** viewing a task's progress **[53](#page-52-8)** viewing the log **[53](#page-52-6)** virtual disks on FAT file systems **[33](#page-32-0)**, **[40](#page-39-4)** virtual hardware CPU issues **[20](#page-19-5)** disk device issues **[20](#page-19-6)** Ethernet adapter issues **[20](#page-19-7)** graphics card issues **[20](#page-19-8)** virtual machine destination on same network as source **[11](#page-10-8)**, **[15](#page-14-9)** Virtual Machine Importer **[9](#page-8-2)** virtual machines configuring VMware **[45](#page-44-6)** that can be converted **[18](#page-17-10)** Virtual PC support **[19](#page-18-6)** Virtual Server support **[19](#page-18-7)** VirtualCenter support **[19](#page-18-8)** VMware community forums, accessing **[8](#page-7-3)** VMware Converter default location of application folder **[22](#page-21-2)**

editions **[10](#page-9-4)** installing **[21](#page-20-4)** removing **[22](#page-21-3)** repairing **[22](#page-21-4)** uninstalling **[22](#page-21-5)** uses **[9](#page-8-3)** [VMware Converter Agent](#page-20-3) VMware Converter Boot CD cold cloning with **[13](#page-12-1)** modifying ISO image **[42](#page-41-3)** VMware Player support **[18](#page-17-12)** VMware Server support **[19](#page-18-2)** VMware Tools **[34](#page-33-8)**, **[40](#page-39-5)**, **[46](#page-45-4)** volume-based cloning **[14](#page-13-3)**

### **W**

what's new in VMware Converter **[16](#page-15-3)** Windows cold clone requirements for Boot CD **[18](#page-17-13)** operating systems that VMware Converter runs on **[17](#page-16-3)** Windows Server Domain **[35](#page-34-2)**, **[42](#page-41-5)** WINS, specifying the addresses **[35](#page-34-3)**, **[41](#page-40-2)**, **[47](#page-46-2)** wizard table of contents pane **[26](#page-25-5)**, **[38](#page-37-1)** Workstation as destination **[32](#page-31-1)**, **[40](#page-39-3)** as source **[29](#page-28-3)** Workstation support **[18](#page-17-11)**

VMware Converter User's Manual